# FILCO® **& Bluetooth**®

# Majestouch Convertible 3

**取扱説明書**

## **保証書**

この保証書は製品が万が一故障した場合、ご購入頂いた日から12ヶ月間の保証を行うものです。製品の初期不良はご購入日から1週間とし、初 期不良と認められた場合は商品を交換します。保証期間内で初期不良と認められない場合は製品を修理します。

1)保証書に販売店捺印、購入年月日の記入がない場合は無効となります。2)保証書は日本国内のみで有効です。3)本製品の故障またはその 使用上生じたお客様の直接、間接の損害につきましては、当社はその責任を負いかねます。4)保証期間内でも次のような場合は有償での修理 となります。A)通常の使用以外の操作で発生した場合の故障または損害。B)改造されたり不当な修理をされたことに起因する故障または損 傷。C)お買い上げ後輸送されたことに起因する故障または損傷。D)地震、風水害そのほか不測の事故による損傷。E)本保証書を提示されな い場合。F)保証書の所定事項の未記入、訂正された場合。

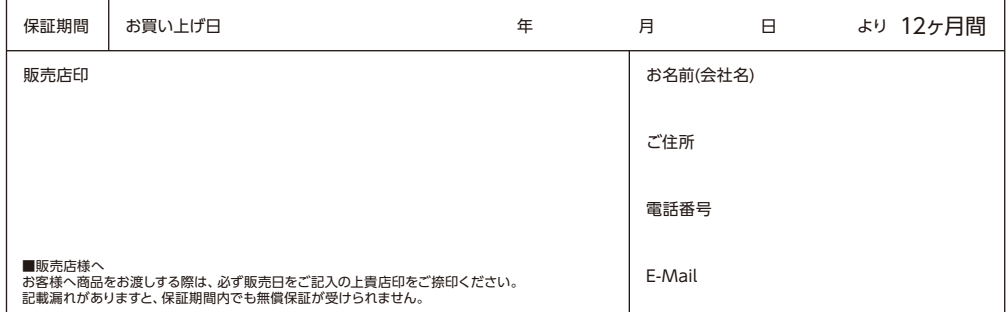

発売元 CA ダイヤテック株式会社

〒101-0021 東京都千代田区外神田6-5-4 偕楽ビル(外神田)4F Kairaku Bldg(Sotokanda)4F, 6-5-4 Sotokanda, Chiyoda-ku, Tokyo, 101-0021, Japan URL http://www.diatec.co.jp/

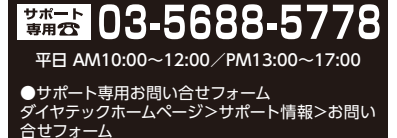

https://www.diatec.co.jp/support/#FORM

- ●Microsoft Windowsは米国マイクロソフト社及びその他の国における登録商標です。 Windows is a registered trademark of Microsoft Corporation in the United States and other countries.
- ●Bluetoothは、Bluetooth SIG, Inc. の登録商標です。 Bluetooth is a trademark of Bluetooth SIG, Inc.
- FILCOはダイヤテック株式会社の登録商標です。 FILCO is a registered trademark of DIATEC CORPORATION.

## ◆使用上の注意点..... ◆お問い合せ窓口..... ◆システム要件............ ◆製品紹介 ................................................................................................................ 3 ◆各部の名称と付属品 ........ ◆スイッチ・LEDの機能.......................................................................................... 5

## 接 続 す る

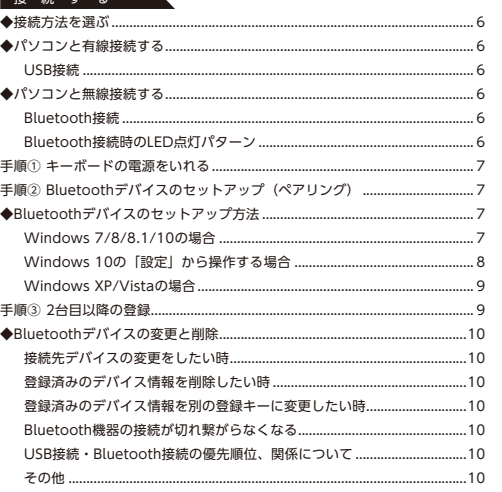

## **圧圧する**

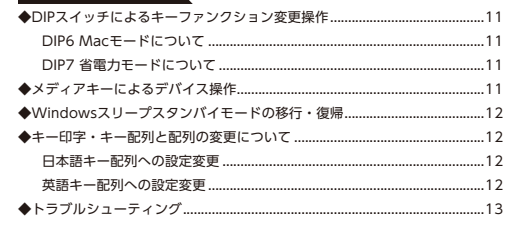

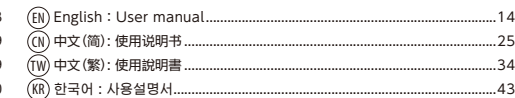

## このたびはFILCO Majestouch Convertible 3 をご購入いただきまして誠にありがとう ございます。本書記載事項をよく読んでご使用ください。

## ◆ 使用上の注意点

- セットアップ作業を行う際は、管理者権限を持つユーザーでログインしてください。
- 本製品は一般的なオフィスや家庭での使用を目的としています。本製品を人命が直接的・間接的に関わる医療機器や金融システム、電算機 システム、原子力関連施設等、高い安全性・信頼性が求められる環境下、及び直接的な防衛軍事目的では使用しないでください。損害等発 生した場合弊社は一切の責任を負いません。
- 本製品の故障、不具合、通信不良や、停電など外的要因、第三者による妨害などの要因によって通信の機会を逃したために損害等発生した 場合弊社は一切の責任を負いません。
- 第三者による通信内容の傍受、情報の漏洩、改竄、破壊などによって損害等発生した場合弊社は一切の責任を負いません。

## 通信についての注意点

- 見通しのいい場所で通信してください。建物の構造や障害物によっては通信可能距離が変わる場合があります。また鉄筋や金属、コンク リートを挟むと通信できません。
- 通信中に障害物の陰や電波の届かない範囲に移動すると、通信が途中で途切れる場合があります。
- AV機器やOA機器などから2m以上離れて通信してください。また電子レンジからは影響を受けやすいので3m以上離れて通信してください。 正常に通信できない場合があります。
- IEEE802.11g/bの無線LAN機器と本製品などのBluetooth機器は同一周波数帯(2.4GHz)を使用しているため、近くで使用すると電波障 害が発生し、通信速度が低下したり接続できなくなる場合があります。この場合は使用しない機器の電源をお切りください。
- 本製品や他のBluetooth機器が発する電磁波の影響により、音声や映像にノイズが発生する場合がありますので、テレビやラジオなどの近 くで接続しないことをおすすめします。

## 安全のために

- 電池の使用について
- 小さいお子様の手の届かない場所で保管してください。
- 電池に熱を加えないでください。また分解したり水中に投入しないでください。
- 古い電池と新しい電池を組み合わせて使用しないでください。また異なる種類の電池(マンガン電池とアルカリ電池など)を組み合わせ て使用しないでください。
- 古くなったり電力が弱くなった電池は使用を中止し、お住まいの地域の条例および法令に従って処分してください。
- キーボードの取り扱いについて
- 落下などにより思わぬ事故となる場合がありますので、平らで滑らない場所を選んで設置してください。キーボードは精密機械であり、内 部に電池や変圧装置を含みます。飲み物などの水分が内部に侵入しないようお取り扱いに十分ご注意ください。
- 分解、改造はしないでください。なお保守用ラベルをはがすなど分解や改造の痕跡が見られた場合、保証規定の内容が適用されません。
- 以下の環境下では使用を中止、もしくは使用しないでください。電波が影響を及ぼし誤作動による事故の原因となるおそれがあります。
- 心臓ペースメーカーの近く
- 医療機関内、医療用電気機器の近く
- 航空機内
- 本製品を使用中に他の機器に電波障害などが発生した場合
- 本製品は購入国内での使用を前提に保証を規定しています。日本国内で販売店を通じて購入した場合はダイヤテック株式会社、海外代理店 を経由して購入した場合は代理店の定める保証規定が適用されます。また本書の保証書は日本国内でのみ有効です。

## 健康についての注意点

マウスやキーボード、トラックボールなどを長時間操作すると、手・腕・首・肩などに負担がかかり、痛みやしびれなどの症状を感じる場合があ ります。そのまま操作を続けたり、繰り返したりしていると深刻な障害を引き起こす可能性もあります。上記のような症状を感じた時は、ただ ちにマウスやキーボードなどの操作を中止し、場合によっては医師に相談することをおすすめします。

また日常のパソコン操作時には定期的に休憩を取るなどして、手・腕・首・肩など身体に負担がかからないよう心がけましょう。

## ◆ お問い合せ窓口

ご使用中のお気づきの点、万が一問題が発生したときのお問い合わせは、以下の窓口をご利用ください。

ホームページからのお問い合わせ (お問い合わせフォーム)

https://www.diatec.co.jp/support/#FORM

## ◆ システム要件

- PC: 有線接続する場合はUSBポートを持つWindowsパソコン 無線接続する場合はBluetooth HIDプロファイルに対応したWindowsパソコン
- OS: Windows XP Service Pack 2以降、Windows Vista、Windows 7/8/8.1/10/11 Bluetooth接続の場合は、Bluetooth機能が搭載されたパソコンまたはBluetooth受信アダプタが必要です。ただし互換性の問題でま れに接続できない場合があります。全てのBluetooth受信アダプタに対応するものではありません。 ※Bluetooth接続のセットアップ操作には動作可能なマウスが必要です。

## ◆ 製品紹介

2wayキーボード USB有線接続とBluetooth無線接続

## ■USB接続

同梱のUSBケーブルを使用することにより操作できます。(充電式ニッケル水素電池への充電機能はありません)

## ■Bluetooth接続

パソコンとの接続方法に省電力性を向上させたBluetooth ver 5.1 class 2技術を採用、ケーブルレス操作環境が可能となります。動作範 囲は約10mまでサポートします。パソコンとの接続設定は初回のみ。その後はセットアップする必要なく操作することができます。最大4台 のパソコンとの接続が可能で自由に切替ができます。

電池駆動のほか、USBケーブルを利用したUSB給電も可能になりました。

電池駆動時は30分キー操作をしなければ自動的に省電力モードに移行し、消費電力を節約します。

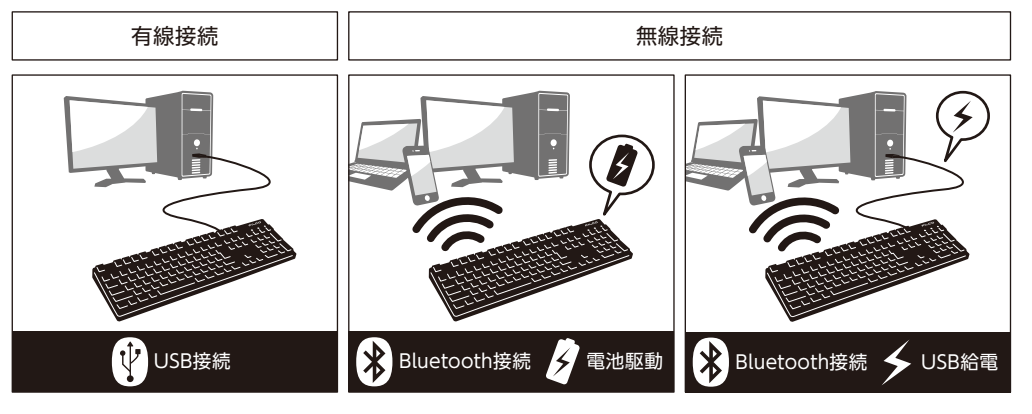

## FR-4の2層基板

基本性能をより充実にするため新しくFR-4(ガラスエポキシ基板)の2層基板を採用しました。

全スイッチ端子のスルーホールを半田でしっかりと固定し、打伴時に発生する負荷と振動を鉄板にだけではなく基板側でも逃がす事が可能 となり、耐久性・信頼性・打伴感の向上を実現しました。

Cherry MXキースイッチ採用

- Cherry MXキースイッチとは、ドイツ・CHERRY社のメカニカルスイッチです。キーは、ストローク約4mmと一般的なキーボードと比較し深 く、接点は約2mm押し下げた位置にあるため動作に余裕がある設計です。本製品はキーひとつひとつに独立したスイッチを搭載しているた
- め、軽快なキー動作が得られます。

## DIPスイッチによるキーファンクション変更操作

DIPスイッチの設定により「CapsLock」キーと「左Ctrl」キーを入れ替えたり、「Windows」キー・「App」キーをロックすることができま す。

## ◆ 各部の名称と付属品

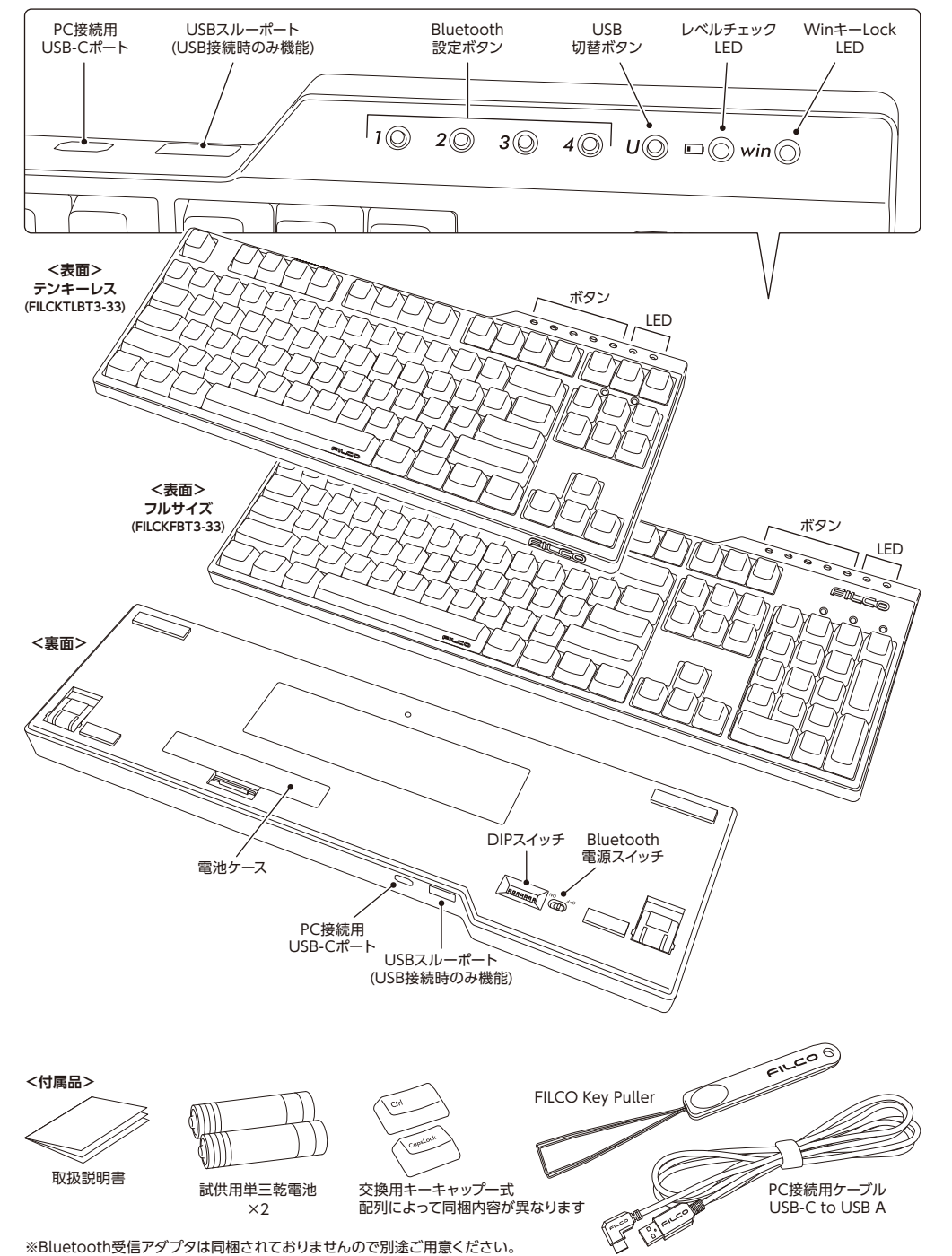

## ◆ スイッチ・LEDの機能

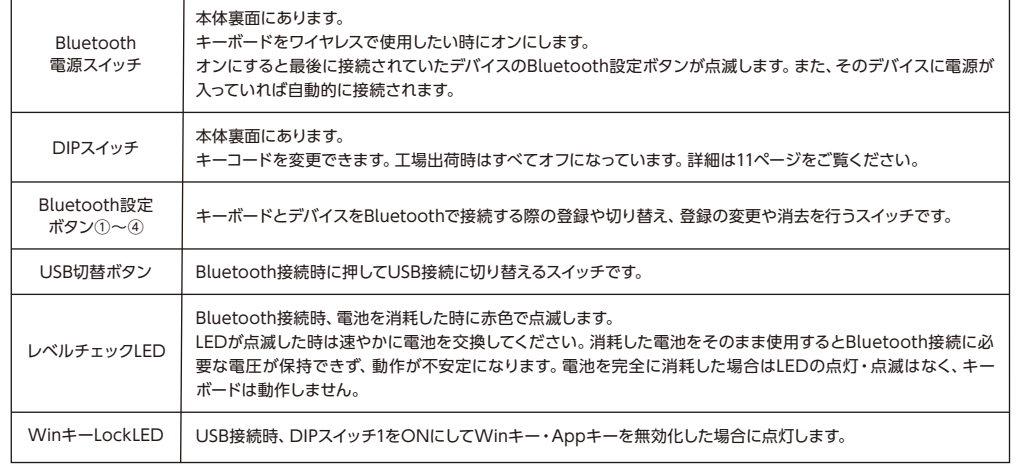

## **接 続 す る**

## ◆ 接続方法を選ぶ

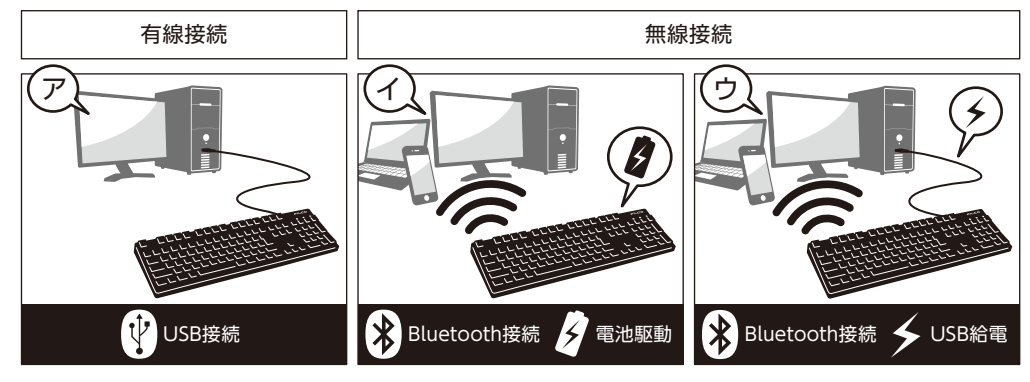

## ◆ パソコンと有線接続する

## USB接続(⑦)

同梱USBケーブルを使用することにより操作できます。

Bluetooth使用時に右端のUSB切替ボタンを押すと、ボタンのLEDが点滅しUSB接続に切り替わります。USB接続時のみUSBスルーポート にUSBマウスなどを接続して使用することができます。なお、充電式ニッケル水素電池等への充電機能はありません。

## ◆ パソコンと無線接続する

## Bluetooth接続(㋑)

Bluetooth受信アダプタやデバイスに内蔵されたBluetooth機能を利用し、接続設定作業(ペアリング)をすることにより操作が可能にな ります。なお、本製品にはBluetooth受信アダプタは同梱されていません。必要な場合は市販品をお求めください。Bluetooth受信アダプ タのセットアップが完了した状態で操作してください。Bluetooth機能が搭載されているパソコンで使用する場合はBluetooth機能をオン にしてください。

## Bluetooth接続・USB給電(㋒)

USB接続した後にBluetooth設定ボタンを押すとBluetooth接続・USB給電状態となります。

## Bluetooth接続時のLED点灯パターン しゅうしょう しゅうしょう しょうこく つく …点滅 ◯ …消灯

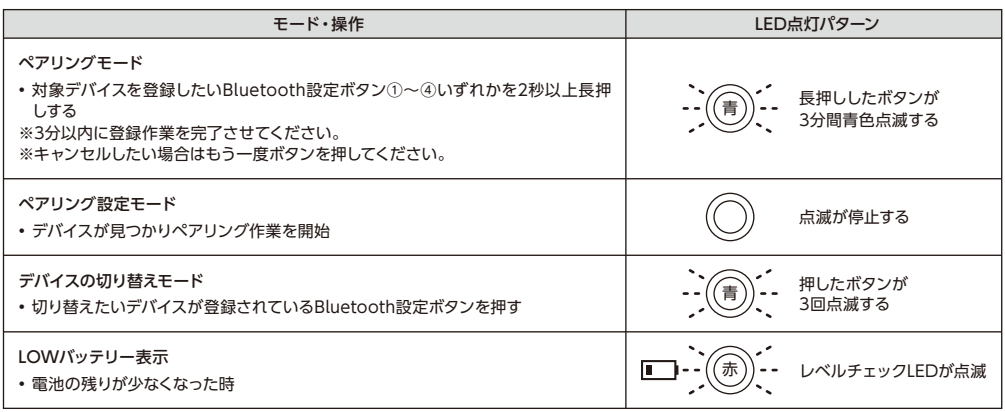

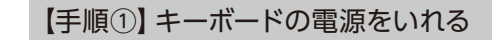

キーボード裏面の電池ケースを開き、電極の向きを間違えないように電池を入れ、Bluetooth電源スイッチをオンにします。

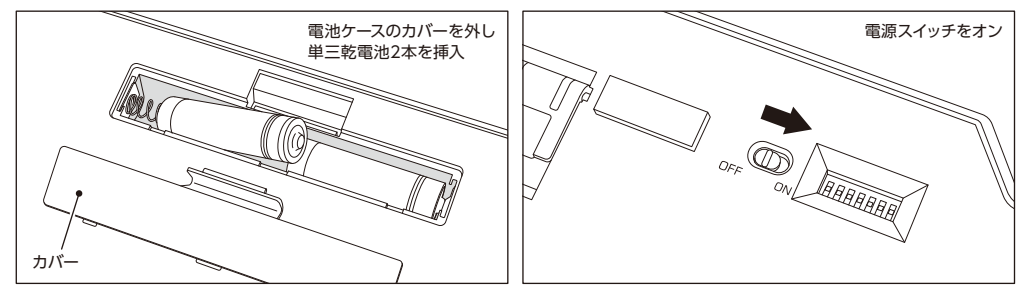

## 【手順②】Bluetoothデバイスのセットアップ(ペアリング)

Bluetooth設定ボタン①~④のいずれかを2秒以上長押しするとペア リングモードに入ります。

そのままの状態で約3分間経過するとモードは終了します。 強制的にモードを終了したい場合は、点滅している対象ボタンを一度 だけ押し下げるとLEDの点滅が終わり、モードも終了します。

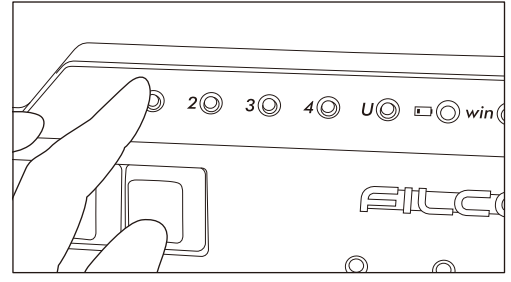

## ◆ Bluetoothデバイスのセットアップ方法

下記はOS純正のソフトやドライバで設定する場合の操作方法です。ご使用のBluetoothアダプタに同梱された専用ソフトで設定する場合は Bluetoothアダプタの取扱説明書をご参考ください。

## Windows 7 / 8 / 8.1/10 の場合

- 1. コントロールパネルを開きます。
- 2. カテゴリ表示では「ハードウェアとサウンド」の「デバイスの追加」をクリックします。 アイコン表示では「デバイスとプリンター」を選びクリックし、「デバイスの追加」をクリッ

クします。

- ハードウェアとサウンド きに デバイスとプリンター デバイスとプリンターの表示 デバイスの追加
- 3. Bluetoothデバイスの追加ウィザードが起動し、「デバイスの追加」からこのコンピュー ターに追加するデバイスの選択画面を表示させる。

この時点でBluetooth設定ボタン①~④いずれかを2秒以上長押しし、キーボードを ペアリングモードにします。

- 4. デバイスの検索が開始され、見つかったデバイスの中から、「Majestouch Convertible 3」(キーボード)を選択し、次へをクリックします。
- 5. パスコードをデバイスに追加します。

ペアリングオプションの画面が表れたら「パスコードを接続先のデバイスで入力す る。」を選択しクリックします。 ※Win10では表示なし

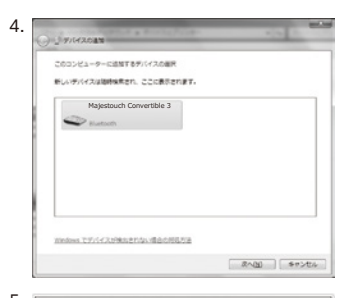

A 独自のペアリング コードの作成(C) デバイスのキーパッドを使用します。

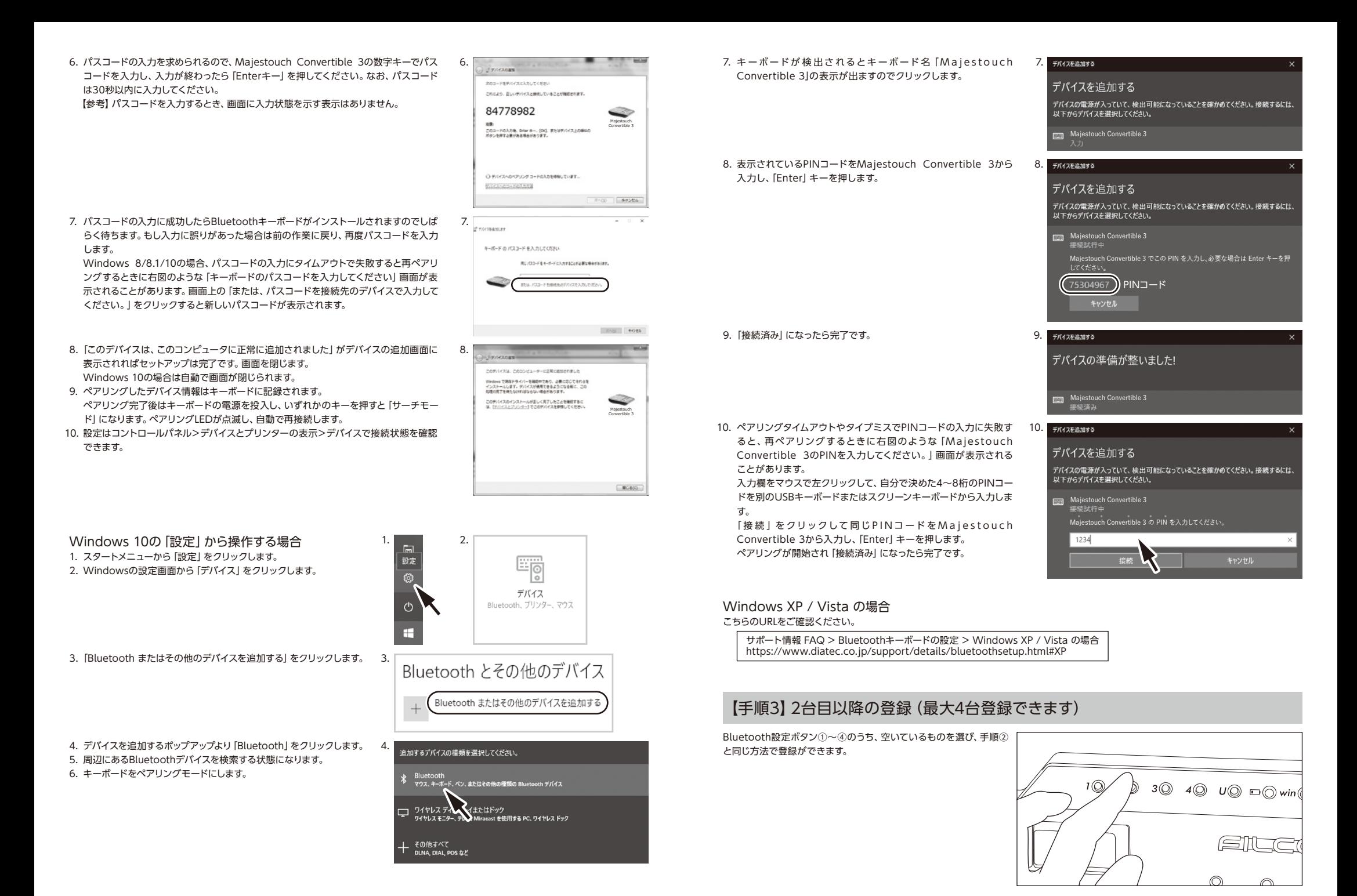

## ◆ Bluetoothデバイスの変更と削除

## 接続先デバイスの変更をしたい時

Bluetooth設定ボタン①~④のうち接続したいデバイスが登録されているボタンを押してください。 ※デバイスが登録されていないボタン、あるいは電源が入っていないデバイスボタンを押した場合は反応しません。

## 登録済みのデバイス情報を削除したい時

個別の登録を削除する場合は、登録を削除したいボタンを2秒間長押ししください。登録内容がキャンセルされ、新たなデバイスを探すペアリ ングモード が開始します。ペアリングを中止したい場合は、もう一度ボタンを押してペアリングをキャンセルしてください。 全てのデバイス登録を削除する場合は、キーボードの電源が入っていることを確認し、「Fnキー+Tabキー」を同時に2秒以上長押ししてくださ い。Bluetooth設定ボタン①~④のLEDが4個同時に点灯し登録が削除されます。

## 登録済みのデバイス情報を別の登録キーに変更をしたい時

一度キーボード側・デバイス側の両方から登録情報を削除し、別の登録キーに改めて登録しなおす必要があります。「登録済みのデバイス情報 を削除したい時」と「【手順③】2台目以降の登録」の項目をそれぞれご参照ください。

## Bluetooth機器の接続が切れ繋がらなくなる

ノートパソコンの場合、Bluetoothアダプタの電源管理設定が省電力モードになっているときに接続が切れると、再度繋げられなくなってしま うことがあるため、PCのデバイスマネージャーで、Bluetoothアダプタの「電源管理」設定を変更してください。

## USB接続・Bluetooth接続の優先順位、関係について

USB接続はBluetooth接続より常に優先されます。

## その他

- Bluetooth接続中かつ電池駆動中にパソコン本体をスタートメニューから再起動させた場合は、パソコン起動後にキーボードのいずれかの キーを押せば自動で再接続されます。
- Bluetooth接続中かつパソコンのUSBポートからUSB給電中にパソコン本体をスタートメニューから再起動させた場合も、パソコン起動後 にキーボードのいずれかのキーを押せば自動で再接続されます。
- Bluetooth接続中かつパソコンのUSBポートからUSB給電中にパソコン本体の電源をオフにし(シャットダウン)、その後改めて電源をオン にした場合は、有線接続が優先されてUSB接続として認識されます。
- Bluetooth接続中にBluetooth受信アダプタ(Bluetoothドングル)を一度抜いて、再度差した場合、キーボードのいずれかのキーを押せば 自動で再接続されます。
- マルチブート環境下での動作について

1台のパソコンに複数のWindows OSを組み込んだマルチブート環境下でUSB接続によるBIOS設定後、ブート画面のOS選択時において、 まれに「↓キー」が効かなくなることがあります。これはBIOS設定後の再起動が、キーボードのデータを読み込むよりも前にWindowsのプ ログラムに入ってしまうことに起因しますので製品の不具合ではありません。

任意のOSを選択できなかった際はもう一度再起動してください。

ブート画面のOS選択時はまだOSが起動していないので仕様上Bluetooth接続を確立できません。USB接続でOSの選択をしてください。 Bluetooth接続はマルチブート環境下のパソコンでは1つのOSのみで登録/機能します。登録情報は他のOSには反映されません。また、OS ごとにBluetooth設定ボタン①~④を割り当て、切り替えて使用するという設定もできません。

例)Windows7とWindows8がインストールされているデュアルブート環境下で、

Bluetooth設定ボタン①にはWindows7を登録

Bluetooth設定ボタン②にはWindows8を登録 といった設定はできません。

一度キーボード側・デバイス側の両方から登録情報を削除し、新たに選択したOSで再度接続設定作業(ペアリング)が必要となります。

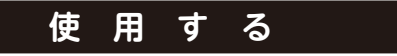

## ◆ DIPスイッチによるキーファンクション変更操作

本体裏面のDIPスイッチを操作することで、キーコードを変更できます。

工場出荷時は全てオフになっています。DIPスイッチを操作する場合は、USBケーブルを外し、Bluetooth電 源スイッチをオフにしてからおこなってください。パソコンに接続された状態や電源スイッチがオンの状態 で操作すると故障や誤動作など不具合の原因となりますのでご注意ください。 DIPスイッチを操作する場合は先の細い棒状のものをご利用ください。

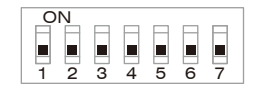

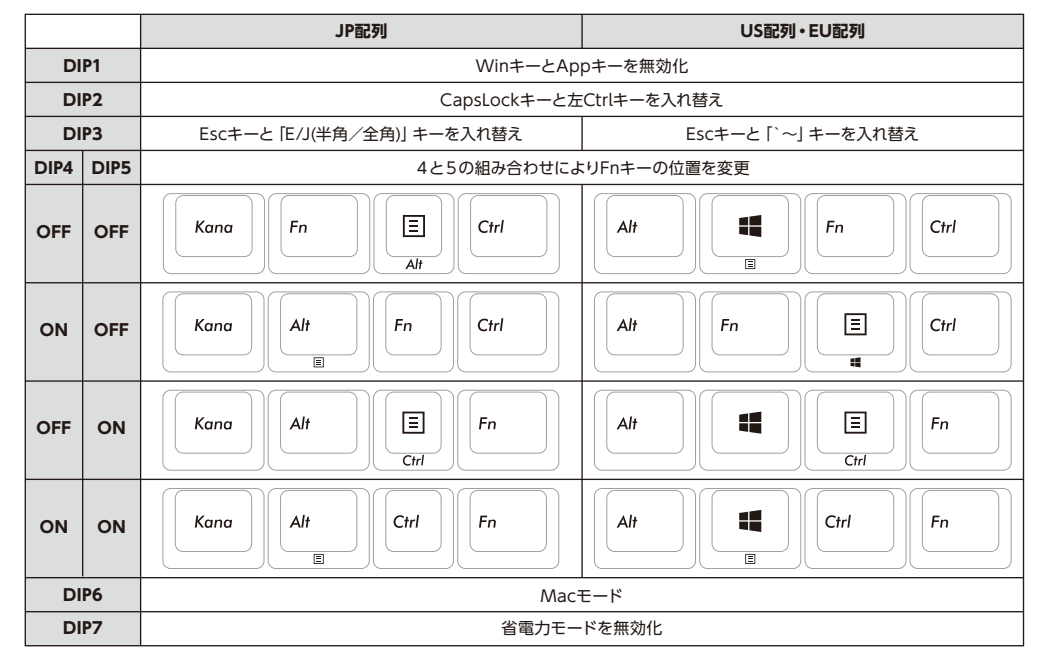

DIP6 Macモードについて

Macモード時の配列はこちらのURLをご確認ください。

https://www.diatec.co.jp/support/C3-macmode.php

DIP7 省電力モードについて

Bluetooth接続を電池駆動で使用する際、30分間キー操作が行われないと、消費電力を抑える省電力モードに移行します。キーボードのい ずれかのキーを押すと、対応デバイスのボタンLEDが点滅し、接続が復帰して操作可能になります。

## ◆ メディアキーによるデバイス操作

Fnキーとの同時押しで、動画や音楽の再生、音量調整などをキーボード上から操作することができます。

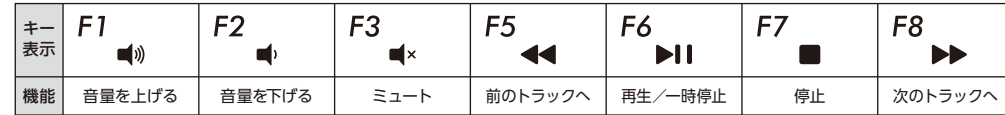

## ◆ Windowsスリープスタンバイモードの移行・復帰

有線接続中にFnキーとスリープキーの同時押しで、Windowsスリープスタンバイモードの移行/復帰をキー ボード上から操作することができます。キー操作で復帰できるようにするには、以下の通り設定をします。 1.「デバイス マネージャー」を開く

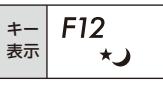

2.「キーボード」をダブルクリック 3.「HIDキーボードデバイス」をダブルクリック

4.「電源の管理」タブをクリックして「このデバイスで、コンピュータのスタンバイ状態を解除できるようにする」にチェックをつけます。この時 「電源の管理」タブが表示されない機種は対象外です。また、高速スタートアップ機能が有効の時は、解除できない場合があります。 なお、Bluetooth接続時のWindowsのスリープスタンバイモードからの復帰は、Bluetoothの仕様上非対応となっています。あらかじめマウ ス操作などでWindowsスリープスタンバイモードを解除してからご使用ください。

## ◆ キー印字・キー配列と配列の変更について

日本語キー配列への設定変更 (英語配列として認識されてしまった日本語配列キーボードを、正しく認識させなおす) OSによっては、なんらかの原因で日本語配列のキーボードが英語配列のキーボードとして認識されるケースがあります。 この場合、@キーを押しても他の記号が入力される、Shift+2キーで「@」が入力される、Shift+7キーで「&」が入力される、などの現象が発 生しますが、以下の方法で修正することができます。

- ① PS/2キーボードをお持ちでパソコンに接続可能な場合、ノートパソコンの場合
- 1. コントロールパネル>キーボードを選択します。
- 2. ハードウェア>デバイス欄>「101/102英語またはMicrosoft Natural PS/2キーボード」、7/8/8.1/10では「標準PS/2キーボード」を 選択しプロパティをクリックします。
- 3. 設定の変更>ドライバ>ドライバの更新をクリックします。
- 4. XP 「一覧または特定の場所からインストールする」を選択して次へをクリックします。
- Vista/7/8/8.1/10 「コンピュータを参照してドライバソフトウェアを検索します」をクリックします。
- 5. XP | 「検索しないで、インストールするドライバを選択する」を選択して次へをクリックします。 Vista/7/8/8.1/10 「コンピュータ上のデバイス ドライバの一覧から選択します」をクリックします。
- 6. XP 「互換性のあるハードウェアを表示」のチェックを外し、製造元は「標準キーボード」、モデルは「日本語PS/2キーボード (106/109キー ctrl+英数)」を選択して次へをクリックします。
- Vista/7/8/8.1/10 「互換性のあるハードウェアを表示」のチェックを外し、製造元は「標準キーボード」、モデルは「日本語PS/2キーボード (106/109キー)」を選択して次へをクリックします。
- 7. ドライバの更新警告画面が出ます。はいをクリックします。
- 8. ドライバがインストールされます。
- 9. ドライバのインストールが完了したら完了をクリックします。
- 10. 再起動後日本語キーボードとして機能します。

## ② PS/2キーボードをパソコンに接続できない場合

ダイヤテックWEBサイトよりレジストリデータをダウンロードし、設定を変更します。こちらのURLをご確認ください。

サポート情報 ダウンロードサービス https:/www.diatec.co.jp/support/#DL

英語キー配列への設定変更 (日本語配列として認識されてしまった英語配列キーボードを、正しく認識させなおす) 英語配列への設定は前項「日本語キー配列への設定変更」を参考にしてください。

① PS/2キーボードをお持ちでパソコンに接続可能な場合、ノートパソコンの場合

前項2. の項目「日本語 PS/2キーボード(106/109キー Ctrl+英数)」と「101/102英語またはMicrosoft Natural PS/2キーボード」を入れ 替えて作業します。

- ② PS/2キーボードをパソコンに接続できない場合
- ダイヤテックWEBサイトよりレジストリデータをダウンロードし、設定を変更します。こちらのURLをご確認ください。

サポート情報 ダウンロードサービス https:/www.diatec.co.jp/support/#DL

- ③ Windows10で日本語配列から英語配列に変更する場合
- 1. スタートメニューから「設定」をクリックします。
- 2. 「設定」画面から「時刻と言語」をクリックします。
- 3. 「時刻と言語」画面から「地域と言語」 クリックします。
- 4. 「言語」の下に「日本語」が表示されます。
- 5. 日本語の部分をクリックすると「オプション」が表示されますのでクリックします。
- 6. 「ハードウエアキーボードレイアウト」の「レイアウトを変更する」をクリックします。
- 7. 「ハードウエアキーボードの変更」ポップアップより「英語キーボード(101/102キー)」を選択し「サインアウト」をクリックします。
- ※ 英語キーボードから日本語キーボードに変更する時は「日本語キーボード(106/109キー)」を選択します。サインイン画面が表示されます ので再度サインインします。

## ◆ トラブルシューティング

- Q. 電源が入りません。 電池の向きを確認してください。
	- 電池が消耗した可能性があります。新しい電池に交換してください。
- Q. ペアリングができません。Bluetooth機器を検索する画面でキーボードが表示されません。
	- ・キーボードの電源スイッチがオンになっているか確認してください。
	- ・電池の向きを確認してください。電池が消耗してる場合は新しい電池に交換してください。
	- ・デバイス情報を登録したいBluetooth設定ボタン①~④のいずれかを2秒長押ししてLED(青)が点滅していることを確認してください。
	- ・Bluetooth受信アダプタ使用時は、正常にセットアップされ動作しているかどうか確認してください。
	- ・パソコンに内蔵するBluetooth機能を使用する場合は、設定がオンになっているかどうか確認してください。
- Q. EnterキーやShiftキーなど大型のキーが他の小さいキーと比べて感触が違うように感じられます。 大型キーの動作は仕様です。 大型キーはどの部分を押してもキースイッチが上下運動できるように「スタビライザー」を搭載しています。
- Q. パソコンの電源投入直後、Bluetooth接続でBIOS操作やOSの選択ができません。 Bluetooth2.1以降のアダプタにはペアリング設定後、パスキーのパラメータがアダプタ内部に登録され、OS起動前でもBIOS画面や OS選択画面で操作できる機能を持ったものがあります。 この機能を持たないBluetoothアダプタではWindowsが起動する前は操作できません。必要時はUSB接続、またはPS/2接続できる他 のキーボードにて操作してください。 これはアダプタ側の機能ですので、ご不明な点はアダプタの製造元サポートにご確認ください。
- Q. セーフモードでBluetooth接続できません。 セーフモード中にBluetooth接続はご使用になれません。
- Q. Bluetoothアダプタを抜き差しした後、キーボードが動作しません。 Bluetoothアダプタを抜き差しした後は、いずれかのキーを押せば自動で再接続します。
- Q. Windowsのスリープスタンバイモードから復帰できません。 Bluetooth接続時は、Windowsのスリープモードからの復帰はBluetoothの仕様上非対応となっています。あらかじめマウス操作など でWindowsスリープスタンバイモードを解除してからご使用ください。
- Q. 他のWindowsで使用できますか? BluetoothアダプタはWindows11、10、8/8.1、7、Vista、XP SP2以降の標準機能で動作するものです。他のWindowsシステムでは ご使用になれません。ドライバやソフトウェアによる対応はおこなっておりません。
- Q. Bluetooth接続時、キーボードの動作が異常となる時があります。 電波送受信範囲は、使用環境によって異なります。パソコンやキーボードの近くに電子レンジ、ワイヤレスネットワーク製品、コードレス 電話などの電波干渉が発生する環境がある場合、正常に動作しない可能性があります。
- Q. 文字入力が正しく行われないことがあります。 以前に使用していたキーボードのソフトウェアが残っている場合はアンインストールしてください。古い設定が残っていると動作障害と なる場合があります。
- Q. キーボードが頻繁に反応しなくなったり、最後に入力した文字が連続で入力されたりします。 同じ周波数帯域を使用した無線機器が電波の届く範囲に多数存在する場合、混信による通信の切断が発生している可能性があります。 ご使用のBluetoothアダプタに同梱された専用ソフトやドライバは高性能で扱いやすくなっていますが、混信が発生しやすい環境で頻繁 に通信の切断が発生する場合もあります。 このような場合は、専用ソフトやドライバをアンインストールしOS標準のソフトやドライバで動作させると不具合の頻度が明らかに減っ

た、という実績が多数確認されています。

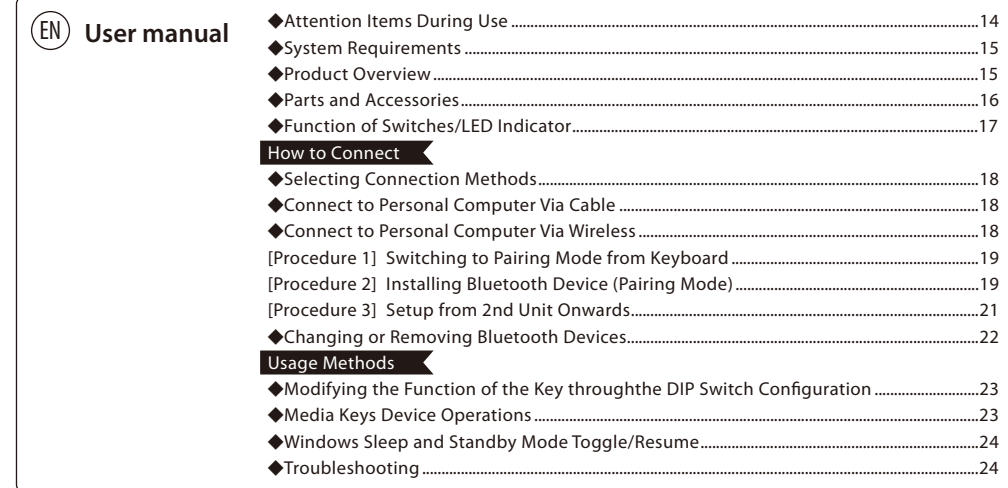

**Thank you for purchasing the FILCO Majestouch Convertible 3 Bluetooth Keyboard. Please read carefully the Attention Items published in this manual.**

## ◆**Attention Items During Use**

- To begin installation, please register using an account that has administrator privileges.
- This product is applicable only for general usage within the office or at home. Please do not use this product with medical facilities and financial systems, computer systems, nuclear power facilities where there might be direct or indirect impact to life, or in an environment that requires a high level of security and reliability, or an environment that directly impacts military defense objectives. Our Company will not be liable for any losses incurred from any of these above actions.
- Our Company will not be liable for any losses incurred by external factors, such as product malfunction, connectivity failure, bad communication, power outage, or interference by a third party resulting in lost communication opportunities.
- Our Company will not be liable for any losses incurred due to interception of communications, leaked information, tampering or destruction by a third party.

### **Attention Items During Communication**

- Please use in an environment where there are no obstructions and where there is good reception. The distance for reception may vary, depending on the building structure and influence from obstructing objects. When sandwiched between steel, metals and concrete, the signal might not come online.
- If user moves to a location where there is an obstruction to the communication and where there is no wireless signal, under such circumstances, the communication connectivity will be terminated.
- During connection, please ensure a distance of at least 2m away from any AV or OA equipment. In addition, microwaves tend to influence signals. Therefore, during connection, please maintain a distance of at least 3m away, or else the connection will not be successful.
- IEEE802.11g/b wireless LAN mechanism and the Bluetooth mechanism in our product uses the same frequency (2.4GHz), if the distance is too near during use, it might result in wave interference, affecting connection speed or unable to connect. Under such circumstances, please switch off the power of the device that is not in use.
- Electromagnetic waves are emitted from this product or other Bluetooth devices, please do not use in the vicinity of a television or radio, as it might interfere with the transmission of sound or images.

## **Safety Items**

• Battery Usage

- Please place in a location that is out of reach from children.
- Please do not add heat to the batteries. Please do not open up the batteries or place them in water.
- Please do not mix usage of new and old batteries. In addition, please do not mix usage of different types of batteries (such as mix usage of alkaline batteries and manganese batteries).
- Stop usage of expired or insufficient power batteries, and please dispose used batteries according to the local regulations or in a manner stipulate by the regulations of the administrative authorities.
- Keyboard Handling
- Please place on a flat smooth surface to avoid dropping accidentally or otherwise. The keyboard is a precision machine,

comprising of internal batteries and transformer. Therefore, please handle with care, and avoid spilling beverages or liquid into the interior of the keyboard.

- Please do not dismantle or modify. Please do not tear off or modify the original factory maintenance label to avoid affecting the terms and conditions of warranty.
- Under the following circumstances, either temporarily stop or completely stop the use of the product. Under the influence of the electronic waves, equipment might not operate properly and accidents might happen.
- in the vicinity of a cardiac pacemaker
- in the vicinity of medical institutions or medical electronic equipment
- inside an airplane cabin
- the use of this product interfered with the electronic waves of other devices
- The terms and conditions of the warranty of this product is restricted to the country of purchase. If the product was purchased in Japan, the terms and conditions of Diatec Corporation Japan will apply; if the purchase is made through an overseas representative, then the maintenance terms and conditions of that representative will apply. In addition, the warranty in this user manual is applicable and effective only within Japan.

## **Health Issues Attention Items**

If you have been using a mouse, keyboard, trackball mouse for a prolong period of time, the stress to your hand, wrist, head or shoulder might result in pain or numbness in these areas. If you continue to use repeatedly, it might result in serious injuries. When you encounter any of the above-mentioned discomforts, please stop using the mouse and keyboard immediately, and it is recommended that you consult a professional doctor. When using a personal computer, please rest periodically, and please take care not to add stress to your hand, wrist, head and shoulder.

## ◆**System Requirements**

PC : When installing with a wired connection, please use a Windows PC that has a USB port.

OS : Windows XP Service Pack 2 or higher version, Windows Vista, 7, 8, 8.1, 10, 11

If using Bluetooth connection, the personal computer must be equipped with Bluetooth function or have a Bluetooth adapter. Nevertheless, due to toggling, there might be situations whereby it is unable to connect. Therefore, not all Bluetooth adapters are supported.

\* When installing Bluetooth connection, please ensure to use the mouse for operations. When installing with a wireless connection, please use a Windows PC that has a Bluetooth HID Profile.

## ◆**Product Overview**

2way Keyboard USB wired connection and Bluetooth wireless connection

■ USB Connection

May use the USB cable supplied with the product for operations. (This product is not equipped with battery recharging function.)

■ Bluetooth Connection

This product uses the technique of standard Bluetooth Version 5.1 Class 2 Specification to enhance the power saving function of the personal computer during the connection. This way; a wireless operating environment may be enjoyed. The supported range for the product is within approximately 10m. Performing the computer connection setup is only required for the first time. Henceforth, future usage does not require installation setup. A maximum of four units of personal computers may be connected and toggled randomly.

Besides using power from batteries, power may also be supplied by the USB cable from the USB.

When using battery power, if there is no activity for more than 30 minutes, it will automatically enter into power saving mode, to save electrical consumption.

## FR-4 2-Layer Circuit Board

We have introduced the new 2-layer printed circuit board FR-4 (fiberglass board), thus enhancing the basic performance. All terminals are through-holes, and are securely soldered, so as to effectively prevent any influence from vibrations and loads to the base and copper foil wirings during typing. Therefore, this product has been improved for durability, reliability and keys operational performance.

#### Cherry MX Key Switch

Cherry MX key switch is a mechanical switch manufactured by CHERRY GmbH, Germany. Its depth differs from standard keyboards, it has more depth, the keystroke depth is approximately 4mm, the actuation point is at approximately 2mm, and it has a higher spring distance. Because this product has an independent key switch, therefore the operation of the key is brisk.

#### Changing the Function of a Key through the DIP Switch

Through the setting of the DIP switch, you may change the [CapsLock] key and [Left Ctrl] key, and also lock [Windows  $\blacksquare$ ] key and one  $[App \equiv ]$  key.

## ◆**Parts and Accessories**

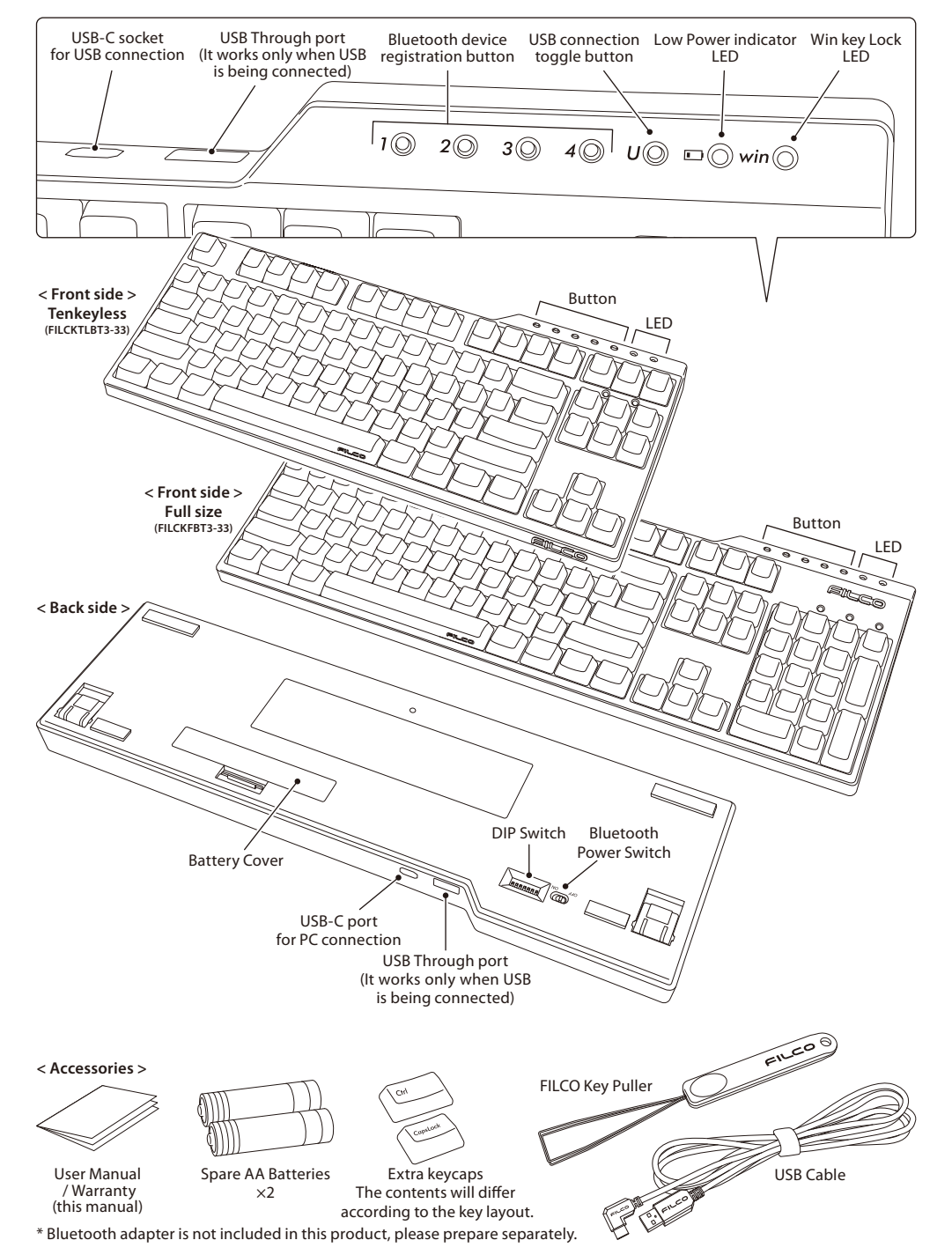

## ◆**Function of Switches/LED Indicator**

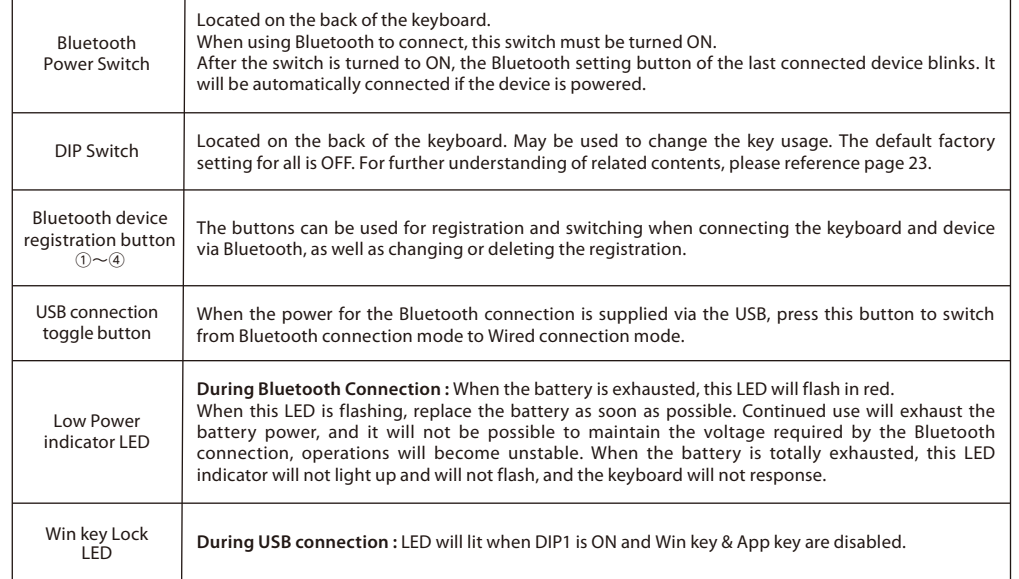

## **How to Connect**

## ◆**Selecting Connection Methods**

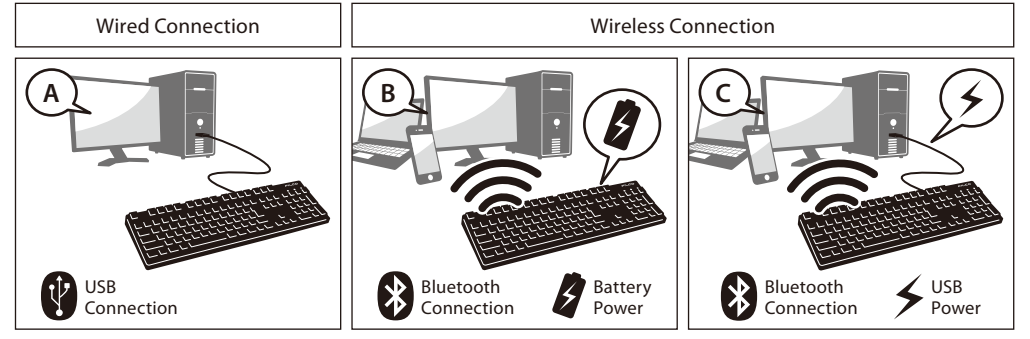

## ◆**Connect to Personal Computer Via Cable**

## **USB Connection (As per diagram A)**

May perform connection by using the USB cable supplied with this product. In using Bluetooth, press USB connection toggle button on the right, LED indicator of the button will flash and it will switch to USB connection. USB mouse, etc. can be connected through USB Through port for use only when USB is connected.

(Does not have recharging function for Ni-MN Rechargeable Batteries.)

## ◆**Connect to Personal Computer Via Wireless**

## **Bluetooth Connection (As per diagram B)**

Using a Bluetooth adapter or a device embedded with Bluetooth function for the connection setup (pairing function), hence connecting to the personal computer.

This product does not include a Bluetooth adapter. Therefore, one must be purchased from the retail market, and after installing the Bluetooth adapter, connection setup may then be performed. When the personal computer has an embedded Bluetooth function, please enable the Bluetooth function.

## **Bluetooth Connection and USB Power (As per diagram C)**

When USB is connected, press Bluetooth device registration button, then Bluetooth will be connected and USB will feed power.  $\cdot$  $\widehat{\frown}$ 

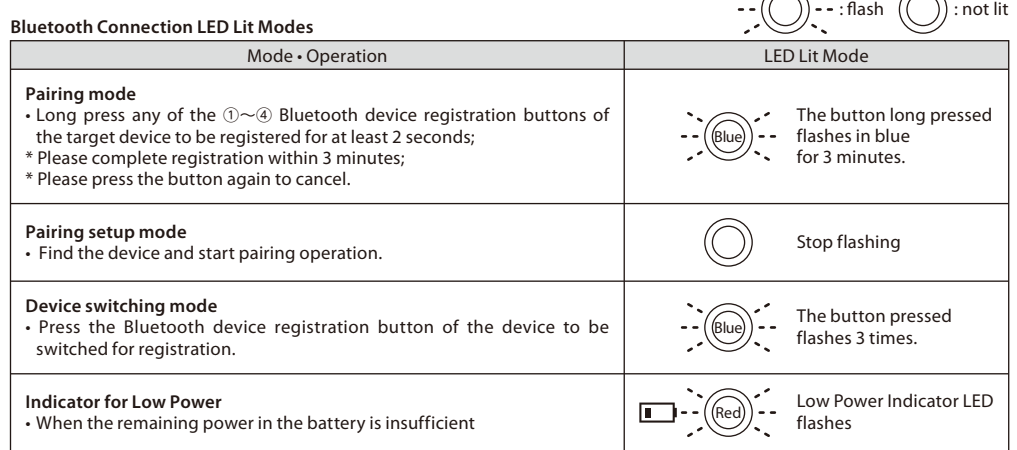

## **[Procedure 1] Turn on the keyboard**

Open the battery case on the back of the keyboard and put in batteries in accordance with correct direction of electrode and then set the power switch of Bluetooth at ON.

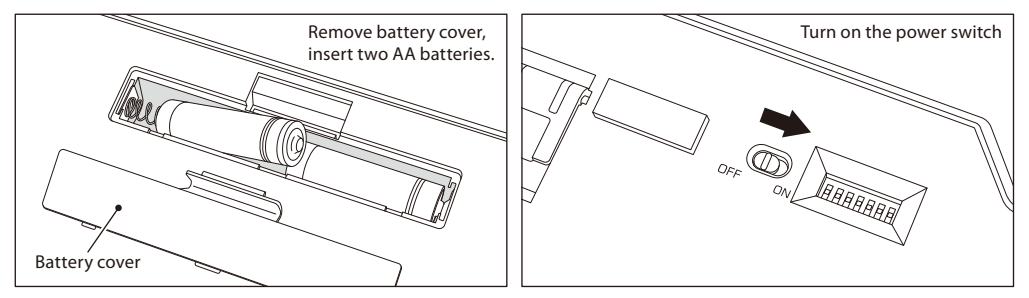

## **[Procedure 2] Installing Bluetooth Device (Pairing Mode)**

Long press any of the  $(1) \sim (4)$  Bluetooth device registration buttons for at least 2 seconds, then enter pairing mode. The mode will end after maintaining the status for around three minutes. To end forcibly, click the flashing target button, then LED indicator will not flash any more, and the mode will end.

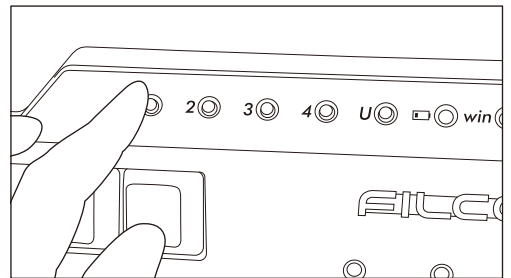

## ◆**Installing Bluetooth Device**

The following is the operating method of genuine OS software or drive program setting. Please refer to the Bluetooth receiver instruction manual when setting with the special software attached to the Bluetooth receiver.

## **Windows 7 / 8 / 8.1 / 10**

- 1. Open the Control Panel.
- 2. On category view, click [Hardware and Sound], then click [Add a device]. On icon view, click [Devices and Printers], then click [Add a device].

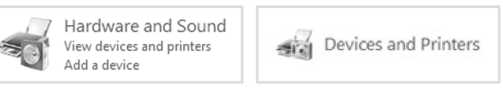

3. Open the [Add Bluetooth Device Wizard].

 Add a device window displays [Select a device to add to this computer.] 4. Bluetooth devices found.

Select [Majestouch Convertible 3], then click [Next].

5. Add device passcode. When the passcode dialog box appears, select [Create a pairing code for me] then click [Next]. (Windows 7)

\* Win10 will not show

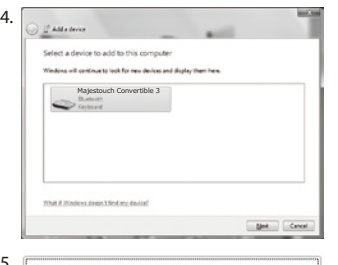

6. Please input the passcode using the numeric keys on the keyboard, and then 6. press Enter. Ensure to complete the pairing code input within 30 seconds.

[Reference] When inputting a pairing code, the status will not be displayed on the screen.

- 7. When the passcode has been entered successfully, installation for the Bluetooth 7. keyboard will start within a short while. If the entered passcode is incorrect, please re-execute the previous step by re-entering the passcode. In the case of failing to input the passcode by time-out and re-pairing under Windows 8/8.1/10, the passcode may not be displayed on the screen of "Enter the passcode for your keyboard" . Click on the "or, try entering a passcode on it." to get a new passcode displayed.
- 8. The dialog box of Add a device will display [This device has been successfully added to this computer.] indicating that the installation is complete. Please close the dialog box.

The dialog box will be automatically closed on Windows 10.

- 9. Paired device information will automatically be stored within the keyboard. After pairing, turn on the keyboard power, press any key and it will enter into [Search mode]. The pairing LED will flash, and then reconnect automatically.
- 10. To confirm the connection status settings, please go to Control Panel > Devices and Printers > Devices.

**from the [Settings] of Windows 10,**

## Ben de Lenter tha code on my desical tive Com Enter the passcode for your leviboard Sell Cancel 8. Majestouch Convertible 3

PAMederice Type the following code into your device

10228674

This will well: that you are consection to the cornel devi-

Majestouch Convertible 3

 $28$ 

7. Find the keyboard and click on it when the [Majestouch Convertible 3] is displayed.

8. Input the PIN code displayed on the screen from Majestouch Convertible 3 and press the Enter key.

- 9. Your device is ready when the [Connected] is displayed.
- 10. In the event of re-pairing due to PIN code input failure 10. Adda device because of the timeout of pairing or input error, the [Enter the PIN for Majestouch Convertible 3.] may be displayed. Click on the input field with the left key of mouse and enter the self-determined 4-8-digit PIN code with the other USB keyboard or soft keypad. Click on the [Connect], input the same PIN code with Majestouch Convertible 3 and press the Enter key.

The pairing begins and your device is ready after the [Connected] is displayed.

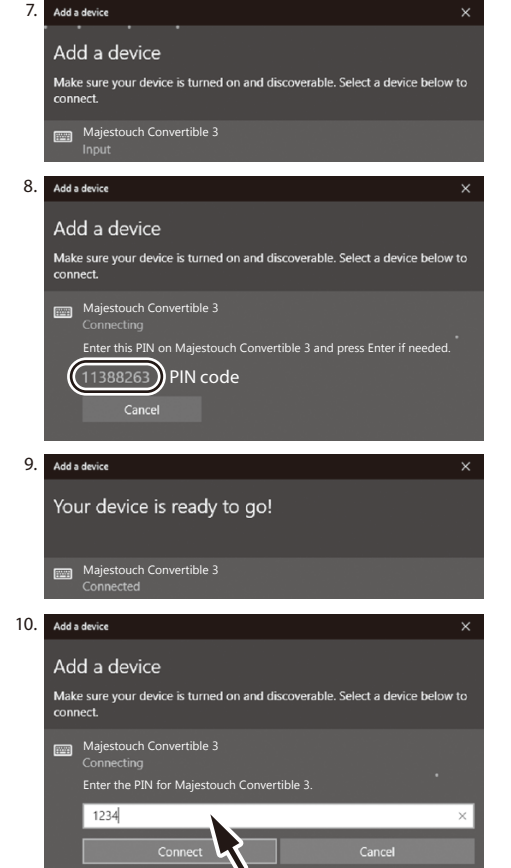

## **[Procedure 3] Setup from 2nd Unit Onwards (maximum setup 4 units)**

Select any of the ①~④ Bluetooth device registration buttons that is available, and register in the same way as in [Procedure 2].

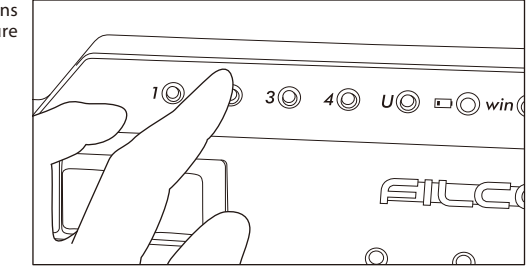

3. Please click on the [Add Bluetooth or other device].

1. Please click on the [Settings] on the start menu.

2. Please click on the [Devices] on the [Windows Settings]

**When starting operation** 

screen.

4. Please click on the [Bluetooth] of [Add a device Popup]. 5. It starts to search for the nearby Bluetooth devices. 6. Majestouch Convertible 3 changes into the pairing mode.

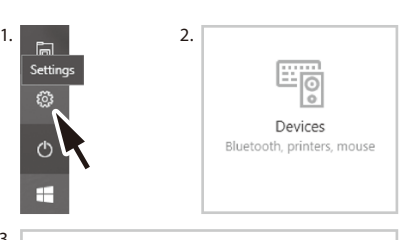

## 3. Bluetooth & other devices Add Bluetooth or other device

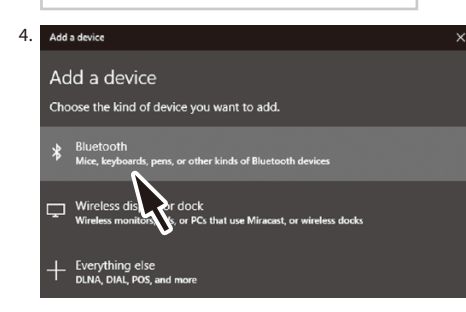

## ◆**Changing or Removing Bluetooth Devices**

## **Changing the connected device**

Please press the button among the  $\theta \sim 4$  Bluetooth device registration buttons of the device to be connected for registration. \* For the button of the device not registered or not powered on, it won't work even it is pressed.

## **Removing the registered device information**

To delete certain registration, please long press the button to be deleted for 2 seconds. Cancel the contents of registration, and start to search for the pairing mode of new device. To cease pairing, please press the button again, and pairing will be canceled. To delete the registration of all devices, please confirm the keyboard is power on, and long press "Fn key + Tab key" for at least 2 seconds.

When 4 LED indicators of  $\odot \sim 0$  Bluetooth device registration buttons are on at the same time, registration is deleted.

## **Changing the registered information to another registration key**

Please remove the registration information from both the keyboard and the device, and ensure to register the device information to a new key.

Please reference [Removing the registered device information] and [Procedure 3 / Setup from 2nd Unit Onwards (maximum setup 4 units)].

## **Bluetooth device is disconnected and cannot be connected again**

In case of notebook computer, when the power management of Bluetooth receiver is set at power saving mode, it may not be connected again if it is disconnected.

Please change settings on "power management" of Bluetooth receiver in the device manager.

## **Priority and Relationship between USB Connection and Bluetooth Connection**

USB connection always has priority over the Bluetooth connection.

## **Other Attention Items**

- When restarting a personal computer from start menu under battery powered Bluetooth connection, press any key on the keyboard to automatically reconnect after the computer has restarted.
- When restarting a personal computer from start menu under Bluetooth connection with USB power supplied from the USB port, press any key on the keyboard to automatically reconnect after the computer has restarted.
- For Bluetooth connection with USB power supplied from the USB port of a personal computer, switch off the power of the computer (Shutdown); later when the power is again turned on, it will be regarded as USB connection, because wired connection has priority during identification.
- During Bluetooth connection, when the Bluetooth adapter (Bluetooth transmitter) is removed, and then again connected, press any key on the keyboard, to automatically reconnect.
- Actions for multiple platform system environment options

Under multiple platform system environment options, when one personal computer unit has multiple Windows OS operating systems, after USB connection, perform BIOS setup, when the select OS operating system startup screen appears, at times the [↓ key] does not function normally. This happens on BIOS setup restart, the reason is that prior to reading the keyboard data, it enters into the Windows system; hence this is not a product defect.

If unable to select any operating system, then please restart again.

At the select OS operating system startup screen, when the OS operating system does not startup then it is still unable to create the Bluetooth connection configuration. Therefore, use the USB connection to select the OS operating system. Based on the multiple machine startup environment options, the Bluetooth connection may only be registered under one operating system.

The registered account must not appear under other operating systems. In addition, you may not assign or setup the  $\oplus \sim \oplus$ Bluetooth device registration button on other operating systems.

For example: Under environment installed with Windows 7 and Windows 8 dual startup options

- Under Windows 7, register the Bluetooth device registration button (1).
- Under Windows 8, registering the Bluetooth device registration button ②

is not accepted. First, clear the registration information from both the keyboard and the device; next, re-execute the newly selected operating system connection (pairing) setup operations.

## **Usage Methods**

## ◆**Modifying the Function of the Key through the DIP Switch Configuration**

You may change or stop the use of the key codes by using the DIP switch located at the base of the keyboard. The factory default values for all are OFF.

When intending to use the DIP switch, please unplug the USB cable, and then turn off the Bluetooth power. Please note that when the cable and the personal computer are still in connection and the power is still turned on, this might result in damage or malfunction during operation. Please use a fine-tip rod to configure the DIP switch. 1

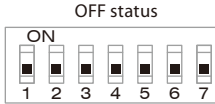

Factory default is

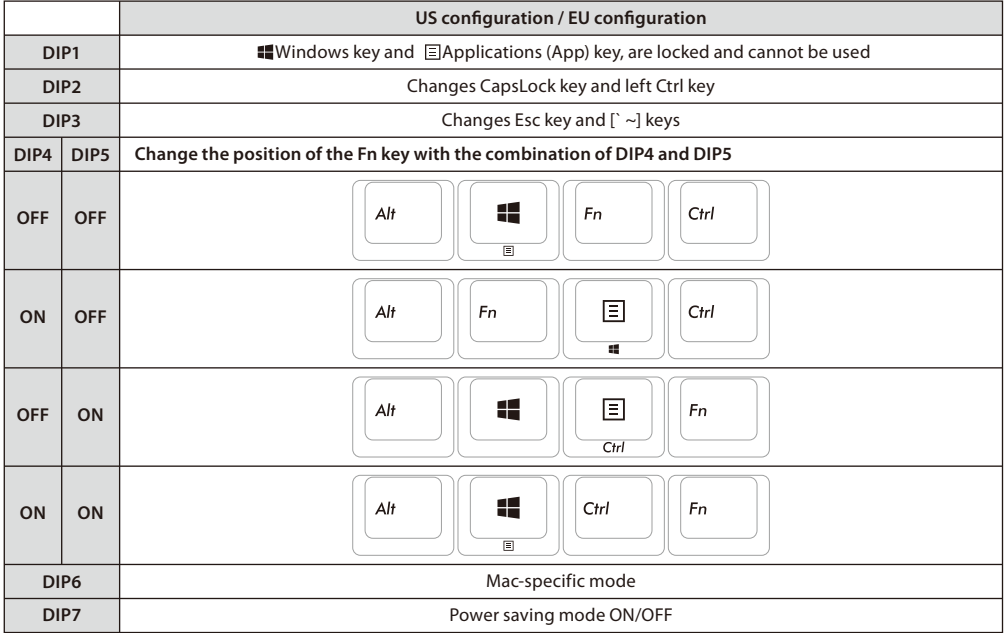

#### **DIP Switch 6 Mac Mode**

Please refer to below URL for the key arrangement in Mac mode. http://www.diatec.co.jp/support/C3-macmode.php

#### **DIP Switch 7 Power Saving Mode**

Under battery powered Bluetooth connection status, if there is no activity for more than 30 minutes, it will automatically switch to power saving mode to save power consumption. Press any key on the keyboard to deactivate the power saving mode, the device will automatically resume connection.

On the other hand, under USB connection, it is unable to switch to power saving mode.

## ◆**Media Keys Device Operations**

Pressing the Fn keys simultaneously, allows the keyboard to management the playing of videos and music, as well as adjusting the sound volume.

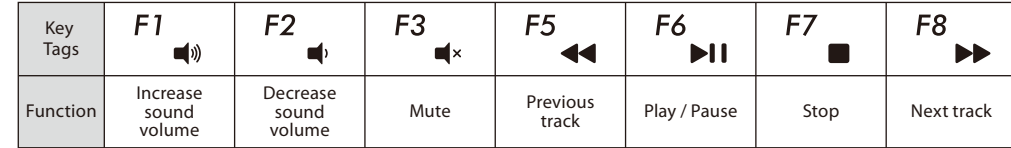

## ◆**Windows Sleep and Standby Mode Toggle/Resume**

During wired connection, pressing the Fn key and the Sleep key simultaneoulsy, allows the keyboard to control the Windows Sleep standby mode toggle/resume. Through the key setup, may perform resume, as per following setup example.

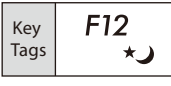

- 1. Open [Device Manager] Tags.
- 2. Double-click on [Keyboard].
- 3. Double-click on [HID Keyboard Device].
- 4. Click on [Power Management] tab, and tick [Allow this device to wake the computer]. If the [Power Management] tab does not display the option for this machine model, then it is not applicable. (Moreover, when a Fast Startup function is effective, it may be unable to cancel.)

Moreover, for Bluetooth connection, Bluetooth specifications do not support resume from Windows Sleep Standby mode. Please use the mouse to wake up from Windows Sleep Standby mode.

## ◆**Troubleshooting**

## Q. No power supply.

## Check the direction of the batteries.

- Could be that the batteries are out of power. Please replace with new batteries.
- Q. Unable to execute pairing. When searching for Bluetooth device, keyboard did not appear on the screen. • Please confirm that the power of the keyboard has been turned on.
	- Please check the direction of the batteries. If the batteries are out of power, please replace with new batteries.
	- Please long press any of the  $\Omega \sim \Omega$  Bluetooth device registration buttons of the device information to be registered for at least 2 seconds, to confirm that LED (blue) indicator flashes.
	- When using a Bluetooth adaptor, please check whether operating normally, and whether installed correctly.
	- If you wish to use the embedded Bluetooth function of the personal computer, please check whether it has been turned on.
- Q. In comparison, the touch of the larger keys such as Enter key and Shift key is different from the other small keys The specification for the larger keys is specially designed.
- The larger keys are designed with [Stabilizers], therefore pressing on any part of the key will move it up and down freely. Q. After personal computer startup, Bluetooth connection is unable to select BIOS setup or execute operating system.
- Adapters from Bluetooth version 2.1 upwards, after pairing setup, the passkey parameter will be registered internally into the adaptor, therefore prior to operating system startup, there will be a function that can configure the BIOS screen or select from the operating system screen.

Bluetooth adapter is not equipped with this function, and therefore prior to Windows startup, it will not be usable. When necessary, please use other USB connected or PS/2 connected keyboard for operation.

This is a problem with the function of the adapter, any question, please contact the manufacturer of the adapter.

- Q. Unable to connect Bluetooth under Safe mode.
- Bluetooth connection cannot be used under Safe mode.
- Q. Unable to use keyboard when connecting or removing the Bluetooth adapter.

When connecting or removing the Bluetooth adapter, press any key to automatically reconnect.

Q. Unable to resume Windows from Sleep Standby Mode.

When using Bluetooth connection, the design of the Bluetooth function does not support resume Windows from Sleep Standby mode. Please use the mouse or other devices in advance to deactivate Windows Sleep Standby Mode.

Q. Can it be used with other Windows system?

Bluetooth adapters can be operated with Windows 11, Windows 10, Windows 8/8.1, Windows 7, Windows Vista, Windows XP SP2 or upgraded versions having standard application functions.But, it cannot be used with other Windows systems. There is no support software and drivers.

Q. Keyboard operational error during Bluetooth connection.

Due to different environmental usage, the range of wireless signal may be affected. If the personal computer or keyboard is near a microwave, wireless networking products, or in an environment generating wireless electronic waves interference: such as wireless telephone, these might result in it operating abnormally.

- Q. Incorrect character appears during input.
	- If the initial keyboard software is still installed, please remove it first.

Please uninstall the keyboard software that was used before and has not been uninstalled. The operation will be hampered if the former setting still exists.

Q. Keyboard frequently does not operate properly, the last entered character keeps repeating.

If many same frequency wireless devices exist in the vicinity, the interference might result in signal terminated. The software and drivers of this model of Bluetooth adapter has a high efficiency and is easy to use, but if there are constant communication issues, it might be due to factors causing interference in the vicinity.

Under such circumstance, first, please remove the dedicated software program, then via executing the OS standard operating system software program can reduce the frequency of the occurrence of problems; there has been many physical proofs that malfunction situations are significantly reduced.

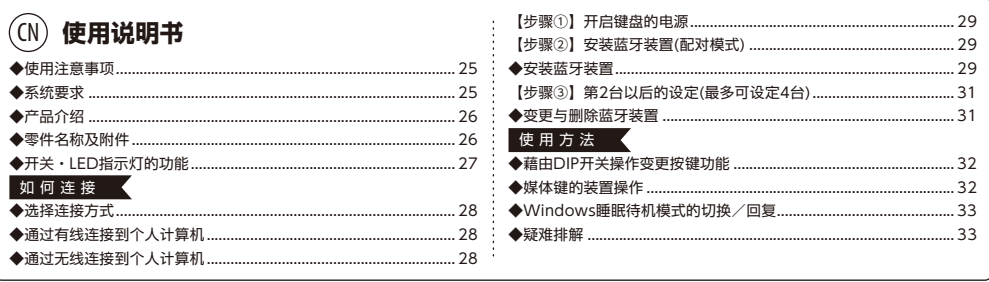

非常感谢您本次购买 FILCO Majestouch Convertible 3 蓝牙无线键盘。请详细阅读本手册刊载的 注意事项。

## ◆ 使用注意事项

- · 安装时,请以具有管理权限的使用者账户登录。
- · 本产品适用于办公室和家庭的一般性使用。当涉及对生命有直接或间接影响的医疗设备与金融系统,计算机系统,核能设施,以及安全性和可靠性要求
- 极高,或直接影响军事防御目的等环境,请勿使用本产品。上列因素所造成之损害行为,本公司不承担任何责任。
- · 因外部因素造成本产品故障,连接失败,通讯不良,停电,或因第三方介入而错失通讯机会等,所造成之损害行为,本公司不承担任何责任。
- · 因第三者通过拦截通讯内容,泄漏信息,篡改,破坏等所造成的损害行为,本公司不承担任何责任。

## 关于通讯的注意事项

- · 请在无阻碍的良好收讯场所使用。收讯距离所影响之通讯质量,取决于建筑物结构和障碍物。处在钢筋、金属、和混凝土之间,讯号可能无法连接。
- · 用户若置身妨碍通讯的死角,或未提供无线讯号的地方,会导致通讯中断或无法连接。
- · 联机时,请距离AV和OA等机器2公尺以外。微波炉极易影响讯号,联机时请确保相距3米以外,否则可能无法联机成功。
- · 由于IEEE802.11g/b的无线LAN机器,和本产品的蓝牙功能使用同样频率(2.4GHz),两者靠近使用时,会产生电波干扰,以致影响连接速度或无法连 线。在此情况下,请将未使用的装置电源关闭。
- · 本产品或其它蓝牙机器会释放电磁波,请勿使用于电视或收音机附近,有可能干扰声音或影像的传送。

## 安全事项

- · 关于电池的使用
- · 请放置于幼童触摸不到的地方。
- · 请勿将电池加热,勿拆卸电池或倒入水中。
- · 请勿新旧电池混合使用,勿混合使用不同种类电池(如碱性电池与锰电池混用)。
- · 勿使用过期或电力不足的电池,并请依照所在地法规或行政规定,适当处理或丢弃使用过的电池。
- · 关于键盘处理
- · 请摆放在平整场所, 以免发生掉落等意外事故。 键盘属于精密机械, 内有电池与变压器, 故请小心放稳, 避免饮料或液体流入机身内部。
- · 请勿拆卸或改装。原厂维修标签请勿任意撕毁或改造,以免影响保固。
- · 以下情形请暂时或完全停止使用本产品,电波影响有可能造成机器无法正常运作而发生事故。
- · 心脏起搏器附近
- · 医疗机构及医疗电子设备附近
- · 飞机机舱内
- · 使用本产品会产生对其它机器的电波干扰

## 关于健康问题的注意事项

如果长时间使用鼠标,键盘,轨迹球鼠标,会增加手部,手腕,头部,肩膀的负担,可能会感到疼痛和麻木。如果持续不断重复使用,可能会导致严重伤害。当 产生上述不适情形时,请马上停止使用鼠标和键盘,并建议咨询专业医师。使用个人计算机,请定期休息,并请留意勿造成手部,手腕,头部,肩膀等不适。

· 保修政策仅适用于在日本购买和使用的产品。运输至日本以外的国家和地区将失去保修,包括付费维修以及其他售后服务等。如果产品是从日本以外的 地区购买,则售后服务由当地授权代理商提供,遵循当地法律以及服务政策。

## ◆ 系統要求

PC(个人计算机) : 使用有线连接时,请用有USB端口的Windows个人计算机 使用无线连接时,请用有蓝牙HID Profile的Windows个人计算机

OS(操作系统) : Windows XP Service Pack 2或更新的版本,Windows Vista,Windows 7,Windows 8,Windows 8.1,Windows 10, Windows 11 如果使用

> 蓝牙连接,个人计算机需具备蓝牙功能,或有蓝牙接收器。由于切换问题,可能会发生无法连接的情形,并非所有蓝牙接收器都有支持。 ※安装蓝牙连接时,请务必使用鼠标操作。

## ◆ 产品介绍

## 2way键盘 USB有线连接和蓝牙无线连接

## ■USB连接

可以通过本产品所附的USB连接线进行操作。(本产品不具备充电池的功能)

## ■蓝牙连接

本产品采用蓝牙标准规格来加强个人计算机连接时的省电功能,并可享用无线连接的操作环境。本产品支持的使用范围约10公尺以内,只须于首度使用 时,进行计算机连接设定,之后使用无需另行安装设定。最多可连接四台个人计算机,并可自由切换。除电池供电外,也可使用USB电线供电。 电池供电模式时, 如果30分钟未操作按键, 即自动进入省电模式以节省耗电量.

## FR-4的2层电路板

本产品引进全新双面印刷电路板FR-4(玻璃纤维基板),使基本性能更充实。所有端子都用贯孔方式,以焊锡牢牢固定,能够有效避免打字时,对基板及 铜箔走线产生振动与压载力的影响,积极增进耐久性、可靠性,和提高键控操作等性能。

## 使用CHERRY MX按键开关

CHERRY MX按键开关是德国CHERRY公司所产的机械开关,深度有别于一般键盘,键触击深度约4mm,触发点约为2mm的位置,操作时具有较大弹 性距离。因本产品具有独立按键开关,故能使按键动作更为轻快。

### 藉由DIP开关改变按键功能的操作方式

藉由 DIP 开关的切换,可进行键盘功能的变更。

## ◆ 零件名称及附件

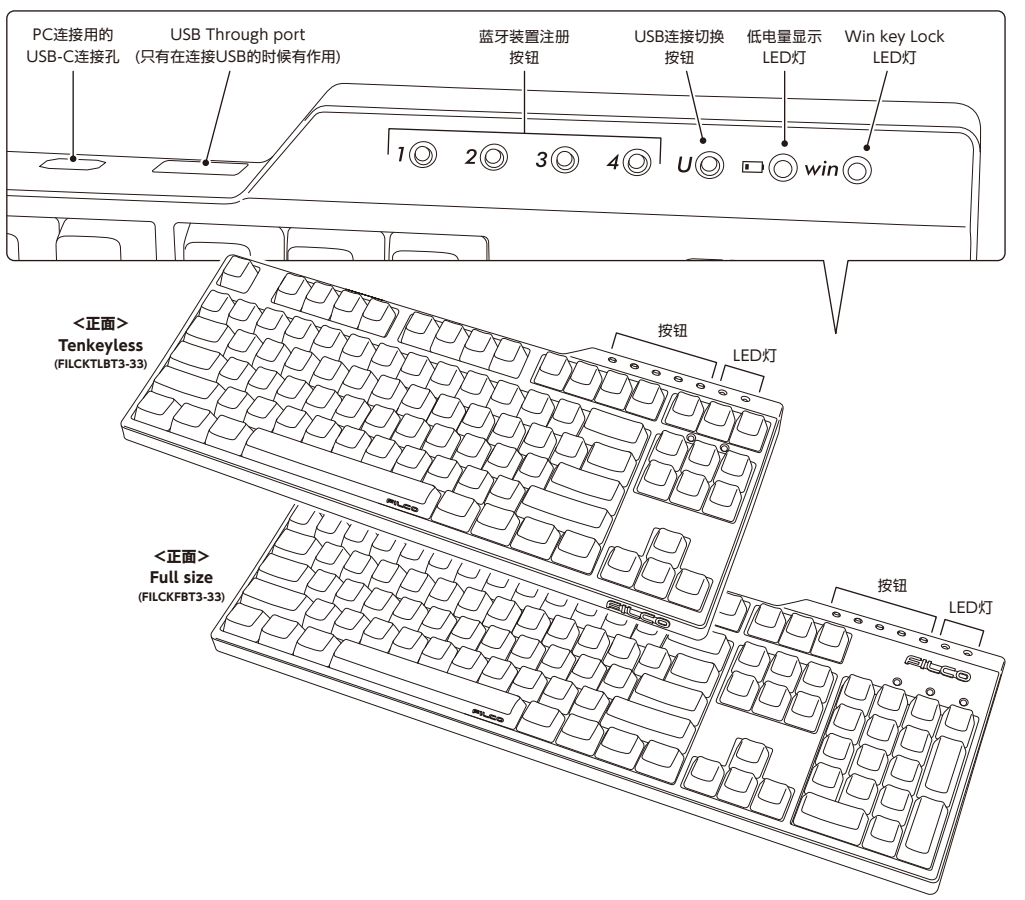

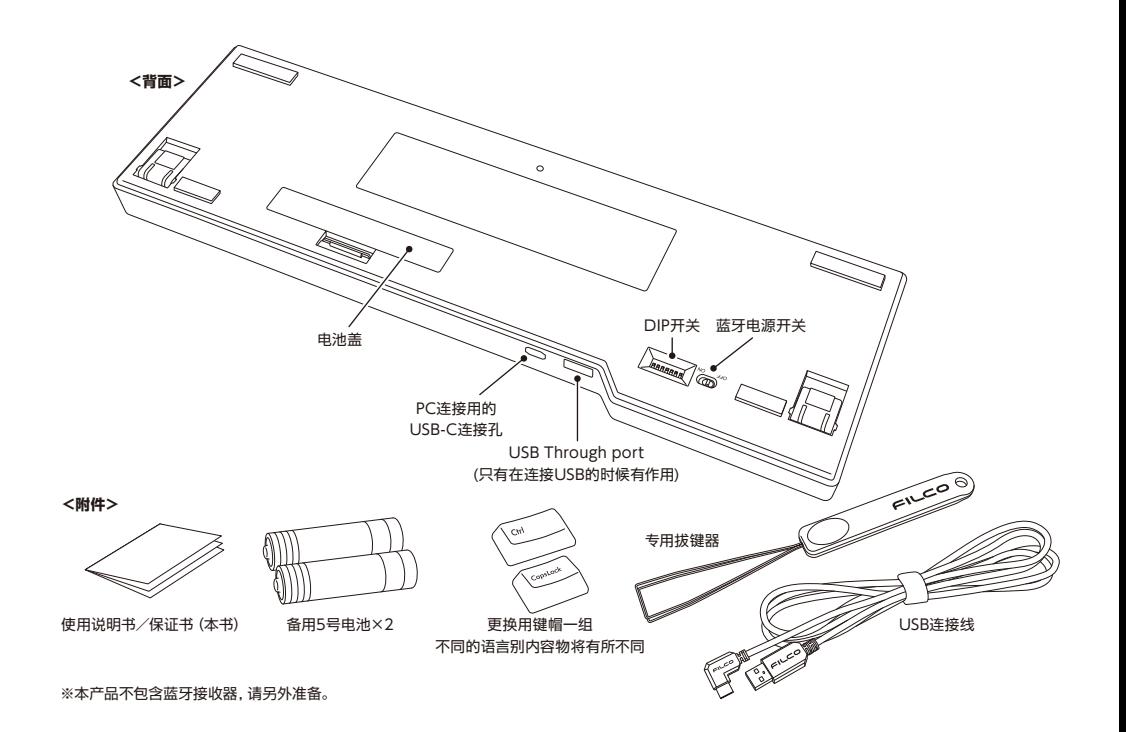

## ◆开关·LED指示灯的功能

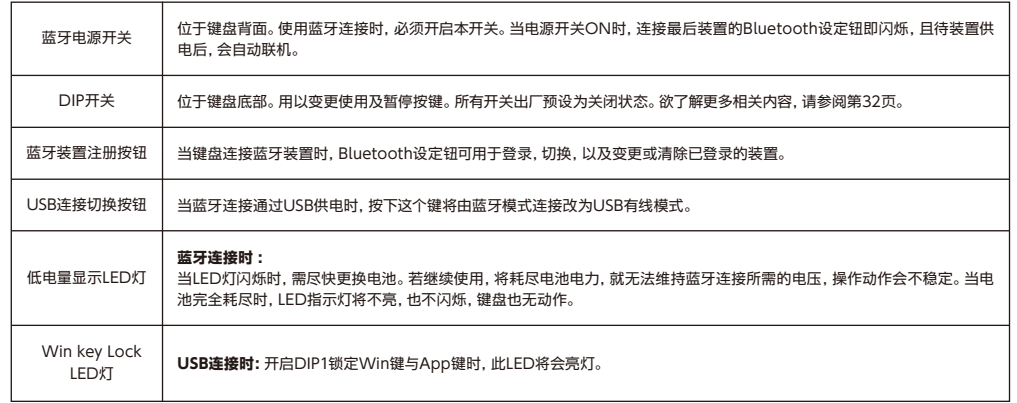

## 如 何 连 接

## ◆ 选择连接方式

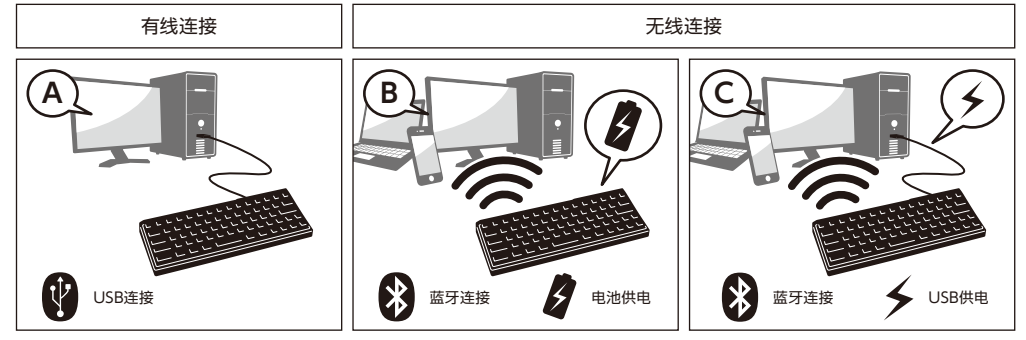

## 【步骤①】开启键盘的电源

打开键盘背面的电池盖,依照电极的正确方向,装入电池,并将Bluetooth电源开关切至ON的位置。

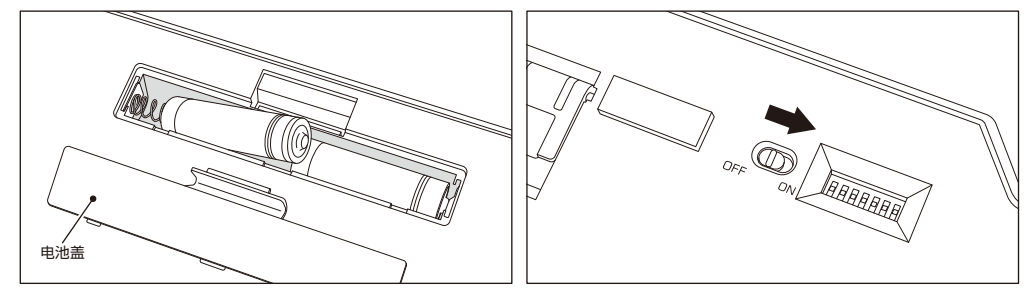

## 【步骤②】安装蓝牙装置 ( 配对模式 )

长按Bluetooth设定钮①~④任一个2秒以上,随即进入配对模式。 保持该状态约3分钟之后,模式即结束。如果要强制结束,只要单击闪烁中 的目标按钮,LED就不再闪烁,模式也结束。

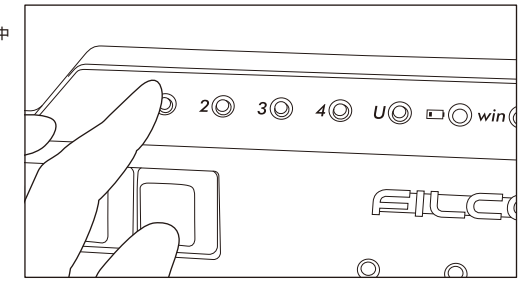

## ◆ 安装蓝牙装置

…闪烁 …熄灯

以下是以OS正版软件或驱动程序设定的操作方法。若以自有的蓝牙接收器所附的专用软件设定时,请参考蓝牙接收器的使用说明书。

## Windows 7 / 8 / 8.1 /10 的操作系统

1. 打开控制台。

- 2. 清单中显示「硬件和音效」,然后点选「新增装置」。 从图标中点选「装置和打印机」,再按一下「新增装置」。
- 3. 开启「新增蓝牙装置精灵 」。新增装置>画面出现「选取要新增至这部计算机的装置」。
- 4. 找到蓝牙装置。选取「Majestouch Convertible 3」,然后按下一步。
- 5. 追加装置密码。出现配对选项画面时,选取「让我选择自己的密码金钥」,并按下一步。(Windows 7) \* Win10不会显示
- 6. 计算机和键盘进行交换密码。请从键盘数字键输入密码,然后按Enter。请务必在30秒内输完密码。 【参考】输入密码时,画面没显示进行的状态
- 7. 密码输入成功时,蓝牙键盘将开始进行安装。密码若输入错误,请重新执行前面动作,再输入一次密码。
- 如为Windows 8/8.1/10,无法在规定时间内完成验证码输入和配,在「Enter the passcode for your keyboard」画面中有可能会无法显示验证 码。点选「or, try entering a passcode on it.」后重新显示新的验证码。
- 8. 新增装置对话框出现「此装置已成功新增至这部计算机」,表示安装已完成,请将对话框关闭。 进入Windows 10后,画面将自动关闭。
- 9. 配对装置信息将自动储存在键盘内。当配对完成后,开启键盘电源,按下任一键将进入「搜寻模式」,配对LED灯会闪烁,然后自动再联机。 10. 确认联机状态设定,请从控制台>蓝牙装置>装置连接。

## ◆ 通过有线连接到个人计算机

#### USB连接(如上图A)

可以通过本产品所附的USB连接线进行操作。按下右端的USB切换钮,切换钮的LED即闪烁,并进入USB模式。只有在USB模式下,才可透过USB Through port连接使用鼠标等USB装置。(无镍氢充电电池的充电功能。)

## ◆ 通过无线连接到个人计算机

## 蓝牙连接(如上图B)

使用蓝牙接收器,或装置内建蓝牙功能进行连接设定(配对功能),进而与个人计算机联机。 本产品不包含蓝牙接收器,故需购买市面贩卖商品,并将蓝牙接收器完成安装后,才可再进行连接设定。个人计算机已内建蓝牙功能时,请将该蓝牙功能 开启。此安装作业由具管理员权限的使用者,登录传统检视的清单和控制台。

#### 蓝牙连接·USB供电(如上图C)

USB联机后,按下Bluetooth设定钮,连接蓝牙装置且此时由USB供电。

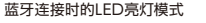

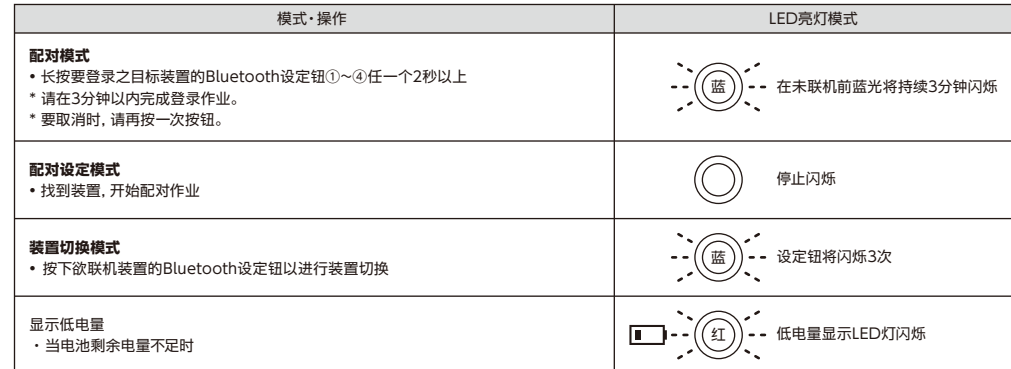

从Windows 10的「设置」开始操作时 1. 请点击开始选单的「设置」。

2. 请点击「Windows设定」画面的「设备」。 3. 请点击「+添加蓝牙或其他设备」。

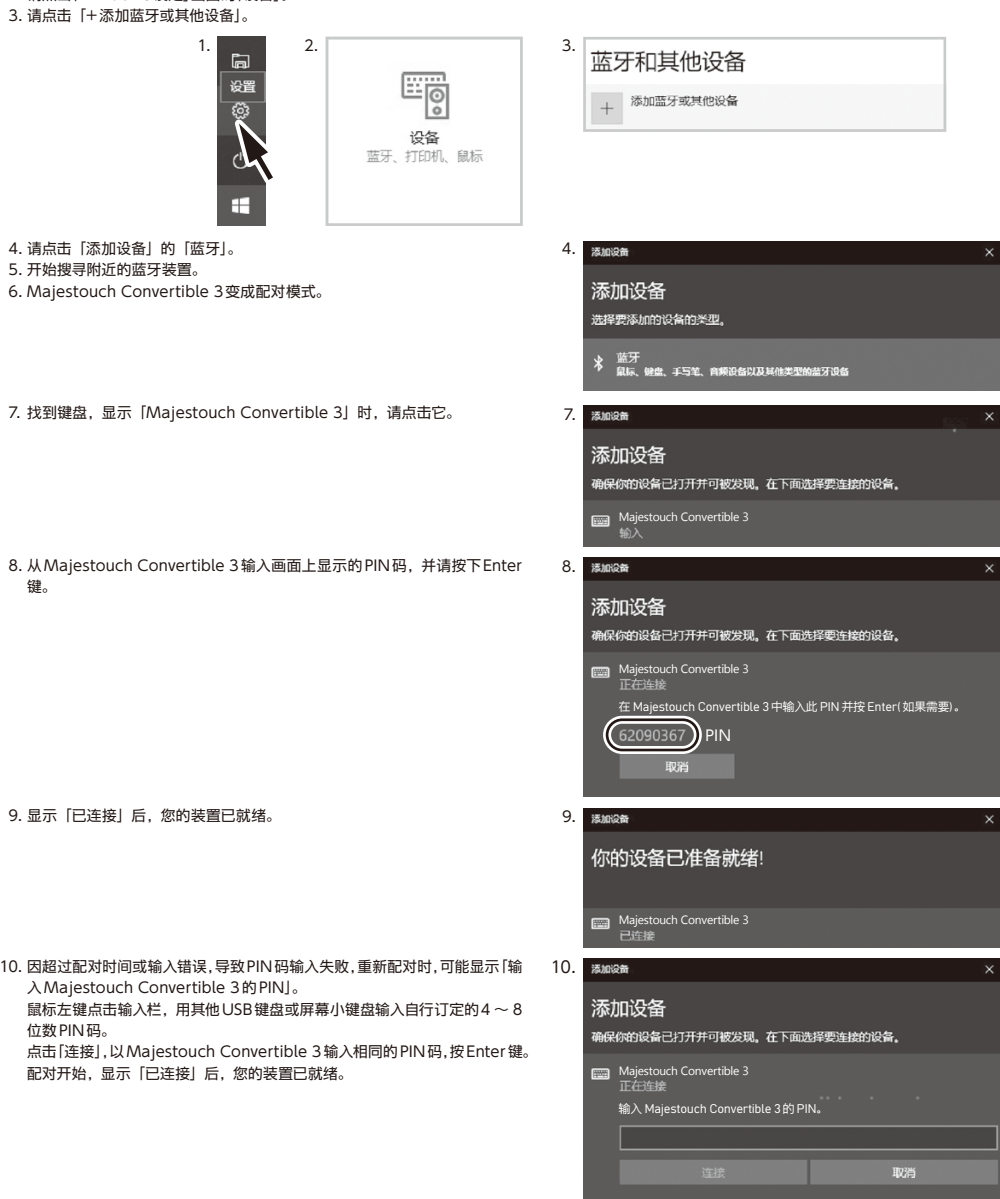

## 【步骤③】第 2 台以后的设定(最多可设定 4 台)

可在Bluetooth设定钮①~④之中,选择未被登录的按钮,然后依【步骤②】 进行登录。

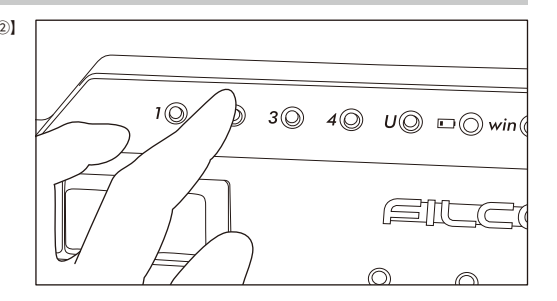

## ◆ 变更与删除蓝牙装置

#### 变更已接的装置

请在Bluetooth设定钮①~④之中,按下要连接之按钮进行装置登录。 \*未登录装置的按钮,或键盘未供电,即使按下也不会有反应。

#### 删除登入的装置信息

要删除个别登录时,请长按要删除的设定钮2秒钟。 登录被删除后,可开始搜寻新装置并进行配对。 如果要中止配对,可再按一次按钮取消配对。 要删除所有装置登录时,请确定键盘已供电, 并同时长按"Fn键+ Tab键"2秒以上,Bluetooth设定钮①~④的LED将同时亮灯,即删除登录。

#### 从目前登入装置信息变更为另一个登入键

请同时从键盘端和装置端移除登录信息,且必须重新注册登录到一个新的按键。请参考「删除登入的装置信息」和「【步骤③】第2台以后的设定」。

## Bluetooth装置已断开连接,或无法再联机的情况

若使用笔电,Bluetooth的电源管理设定在省电模式时,万一联机中断,则可能无法再次连接,请于计算机设备管理器变更Bluetooth"电源管理" 的设定。

## USB连接与蓝牙连接的优先级与关系

USB连接始终优先于蓝牙连接。

#### 其它注意事项

- · 当蓝牙连接并使用电池供电,从开始清单重新启动计算机。计算机启动后,在键盘任意按下一个按键,将能自动重新连接。(模式1)
- · 当蓝牙连接并使用USB从个人计算机的USB端口供电, 从开始清单重新启动计算机。 计算机启动后, 在键盘任意按下一个键, 将能自动重新连接。(模式 2)有关模式1和模式2,蓝牙重新连接成功时,配对LED灯(蓝)和低电量显示LED灯(红)两边同时闪烁3次。
- · 蓝牙连接中,并通过个人计算机的USB端口使用USB供电,接着关闭计算机电源(关机);当再次开启电源时,将被视为USB连接,因为有线连接是优先 被认定的。(模式3)
- · 当蓝牙连接中, 一旦移除蓝牙接收器 (蓝牙传输器),若再次接上, 在键盘按下任意键, 将自动重新再联机。 重新连接成功时, 配对LED灯(蓝色)和低电量 显示LED灯(红色)会同时闪烁3次。
- · 多重选单开机系统环境下的动作

在多重选单开机系统环境下,一部个人计算机结合多个Windows OS操作系统,通过USB连接,然后进行BIOS设定,当选择OS操作系统的启动屏幕, 偶尔「↓键」可能无法正常运作。这是BIOS设定后的重新启动,其原因是在当下系统的USB处于离线状态,让键盘不知道是蓝牙或是USB状态,所以按 键暂时 失效要在读取键盘数据之前,进入Windows系统,所以不是产品有缺陷。

## 如果无法选择任何操作系统,请再次重新启动。

当OS操作系统的选单启动时,OS操作系统尚未被启动,故仍无法建立蓝牙连接模式,所以要使用USB连接来选择OS操作系统。根据计算机的多重开 机选单环境,蓝牙连接只有一个操作系统可以登录/执行,登录账号不能出现在其它的操作系统。此外,无法使用蓝牙装置注册按钮①~④对个别的操作 系统,进行分配和切换的设定。

例如)Windows7和Windows8已安装双开机环境下

从Windows7注册蓝牙装置注册按钮①接受

从Windows8注册蓝牙装置注册按钮②却不被接受

此种情况下,必须先同时从键盘端和装置端清除登录信息,接着重新开机,并选择欲设定的操作系统,再重新执行连接(配对)设定作业。

位数PIN码。

键。

## 使 用 方 法

## ◆ 藉由DIP开关操作变更按键功能

您可以通过键盘底部的DIP开关来进行按键代码的变更或停止使用。 出厂默认值全部是关闭状态,若想使用DIP开关,请先拔掉USB连接线,然后将蓝牙电源关闭。请注意在电缆线仍与个 人电脑维持连接状态,且电源开关仍接通,可能造成操作时产生损坏及故障。 请先使用棒状细尖物来操作DIP开关。

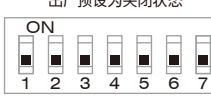

出厂预设为关闭状态

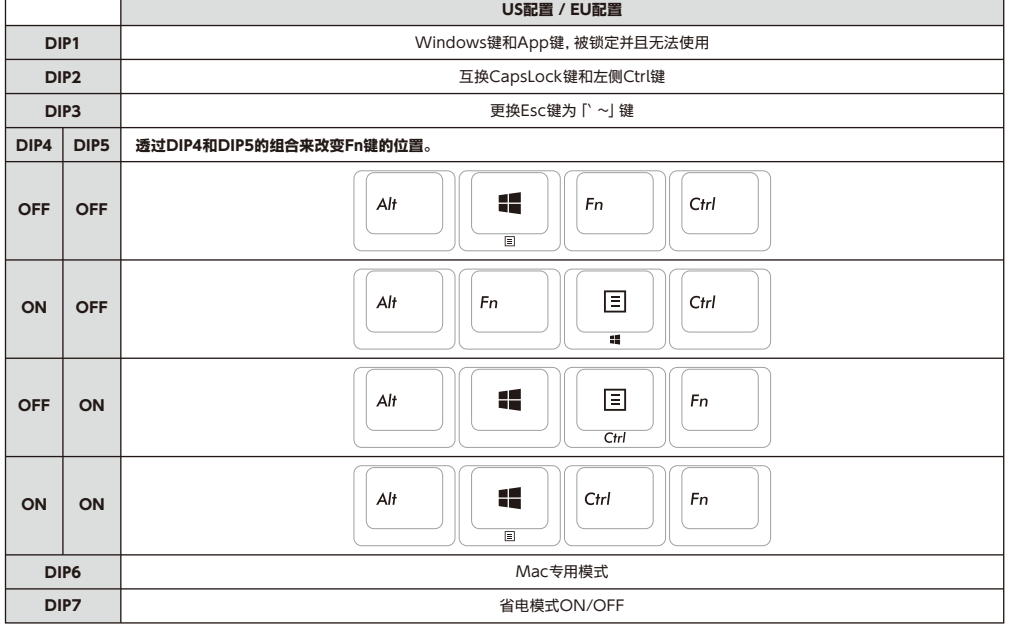

## DIP6的Mac专用模式

关于Mac专用模式下的按键排列请参考下列网址。 http://www.diatec.co.jp/support/C3-macmode.php

## DIP7的省电模式

如果在电池供电的蓝牙连接状态下,超过30分钟没有运作,会自动转移到节电模式,以节省电力消耗。按下键盘任意键解除省电模式,该装置就会自动回 复联机,可能需时约3-5秒。 再者,USB连接时,无法切换成省电模式。

## ◆ 媒体键的装置操作

同时按下Fn键时,可以从键盘操控播放影片或音乐,并且调节音量大小等。

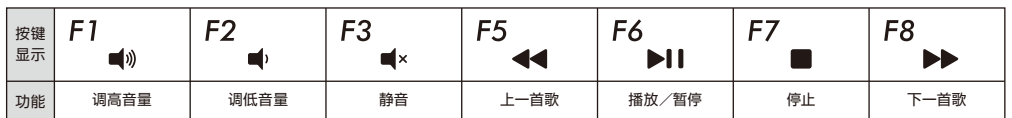

## ◆ Windows睡眠待机模式的切换/回复

有线连接时,同时按下Fn键和睡眠键,可以从键盘操控Windows睡眠待机模式的切换/回复。通过按键设定可以进行回 复,如下列设定。

- 1. 打开「装置管理员」
- 2. 按二下「键盘」
- 3. 按二下「HID键盘装置」(HID Keyboard Device)
- 4. 在「电源管理」标签按一下,勾选「允许这个装置唤醒计算机」。「电源管理」卷标没出现该选项的机型,则不适用。此外,蓝牙规格没支持蓝牙连接时,从 Windows睡眠待机模式中回复,请先使用鼠标操作等,解除Windows睡眠待机模式。(此功能有可能设限于新的NB,但只要NB可以执行唤醒模式, 蓝牙键盘也同样可以执行)

## ◆ 疑难排解

## Q. 无法开机。

检查电池的极性。

可能电池已经没电了,请换新电池。

Q. 无法执行配对。搜索蓝牙装置时,键盘没出现在屏幕上。

- · 请确认键盘的电源已经开启。
- · 请检查电池的极性。如果电池没电了,请更换新电池。
- · 请长按要登录之装置的Bluetooth设定钮①~④任一个2秒以上,确认LED (蓝) 有闪烁。
- · 使用蓝牙接收器时,请检查是否正常运作,以及是否安装正确。
- · 如果想使用个人电脑内置的蓝牙功能,请检查开关是否已开启。

Q. 比较Enter键和Shift键等大型按键和其它小按键的触感不同。

大按键的规格是经过特殊设计。 大型按键设有「稳定装置」,所以按下按键任何位置都能上下移动。

Q. 个人计算机开机后,蓝牙连接无法选择操作BIOS和执行操作系统。

蓝牙2.1版本以后的接收器在配对设定后,密码参数会被登录内置在接收器中,所以在操作系统开始前,将有一个功能可以操作BIOS画面或选择作业 系统画面。

蓝牙接收器不具备此功能,所以在Windows开始之前,将无法使用。必要时,请使用其它可以通过USB连接,或PS/2连接的键盘来操作。这是接收 器端功能的问题,如有任何疑问,请与接收器制造供货商联系。

Q. 不能在安全模式下连接蓝牙。

在安全模式下不能使用蓝牙连接。

Q. 连接或移除蓝牙接收器时,键盘无法使用。

连接或移除蓝牙接收器,再按下任意一键,就能自动重新联机。

Q. 不能从睡眠待机模式返回Windows。

使用蓝牙连接时,蓝牙设计没有支持从Windows睡眠模式返回功能,请预先用鼠标或其它装置来解除Windows睡眠待机模式。

Q. 其它Windows系统也能使用吗?

蓝牙接收器可以在有标准配备功能的Windows 11、Windows 10、Windows 8/8.1、Windows 7、Windows Vista、Windows XP SP2或更 新的版本中进行操作。但不能在上列以外的其它Windows系统中使用,也没有提供支持的软件与驱动程序。

Q. 当蓝牙连接时,键盘发生操作异常。

由于使用环境不同,会影响无线收讯范围。个人计算机和键盘靠近微波炉附近、无线网络产品、其它产生无线电波干扰的环境:如无线电话之类,都可 能使本产品无法正常运作。

Q. 输入时出现不正确的字符。

以前用过的键盘软件如果没有移除,请先移除安装。若原来的设定仍然存在,可能会妨碍动作。

Q. 键盘经常无法正常运作,输入的最后一个字会持续出现。

如果周围存在许多相同频率的无线装置,将有可能因为干扰造成断讯。 这款蓝牙接收器的软件和驱动程序是高性能和方便使用,但如果经常有通讯问题,可能是附近产生容易干扰的因素。这样的情况下,请先移除专用的 软体驱动程序,然后通过执行OS标准操作系统的软件驱动程序,可降低发生问题频率,有许多实证证明,故障情形明显减少。

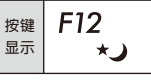

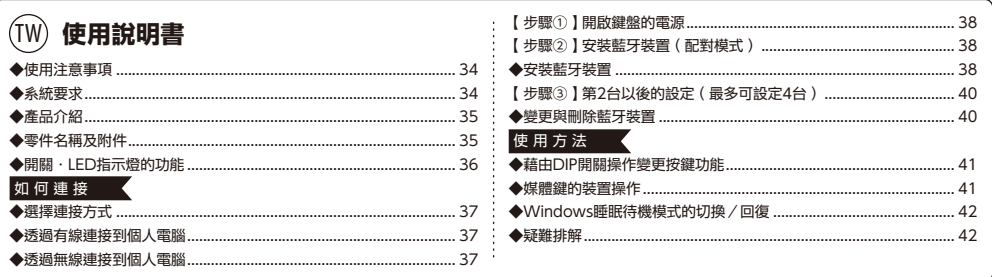

## 非常感謝您本次購買FILCO Majestouch Convertible 3藍牙無線鍵盤。請詳細閱讀本手冊刊載的注 意事項。

## ◆ 使用注意事項

‧ 安裝時,請以具有管理權限的使用者帳戶登錄。

- ‧ 本產品適用於辦公室和家庭的一般性使用。當涉及對性命有直接或間接影響的醫療設備與金融系統、電腦系統、核能設施,以及安全性和可靠性要求極
- 高,或直接影響軍事防禦目的等環境,請勿使用本產品。上列因素所造成之損害行為,本公司不承擔任何責任。
- ‧ 因外部因素造成本產品故障、連接失敗、通訊不良、停電,或因第三方介入而錯失通訊機會等,所造成之損害行為,本公司不承擔任何責任。
- ‧ 因第三者透過攔截通訊內容、洩漏訊息、篡改、破壞等所造成的損害行為,本公司不承擔任何責任。

## 關於通訊的注意事項

- ・請在無阻礙的良好收訊場所使用。收訊距離所影響之通訊品質,取決於建築物結構和障礙物。處在鋼筋、金屬、和混凝土之間,訊號可能無法連接。
- ‧ 用戶若置身妨礙通訊的死角,或未提供無線訊號的地方,會導致通訊中斷或無法連接。
- ‧ 連線時,請距離AV和OA等機器2公尺以外。微波爐極易影響訊號,連線時請確保相距3公尺以外,否則可能無法連線成功。
- · 由於IEEE802.11g/b的無線LAN機器 · 和本產品的藍牙功能使用同樣頻率 ( 2.4GHz ) · 兩者靠近使用時 · 會產生電波干擾 · 以致影響連接速度或無法連 線。在此情況下,請將未使用的裝置電源關閉。
- ・本產品或其他藍牙機器會釋放電磁波,請勿使用於電視或收音機附近,有可能干擾聲音或影像的傳送。

## 安全事項

- ‧ 關於電池的使用
- ‧ 請放置於幼童觸摸不到的地方。
- ‧ 請勿將電池加熱,勿拆卸電池或倒入水中。
- ‧ 請勿新舊電池混合使用,勿混合使用不同種類電池(如鹼性電池與錳電池混用)。 ‧ 勿使用過期或電力不足的電池,並請依照所在地法規或行政規定,適當處理或丟棄使用過的電池。
- 關於鍵盤處理
- 請擺放在平整場所,以免發生掉落等意外事故。鍵盤屬於精密機械,內有電池與變壓器,故請小心放穩,避免飲料或液體流入機身內部。
- ‧ 請勿拆卸或改裝。原廠維修標籤請勿任意撕毀或改造,以免影響保固。
- ‧ 以下情形請暫時或完全停止使用本產品,電波影響有可能造成機器無法正常運作而發生事故。
- ‧ 心臟起搏器附近
- ‧ 醫療機構及醫療電子設備附近
- ‧ 飛機機艙內
- ‧ 使用本產品會產生對其他機器的電波干擾

#### 關於健康問題的注意事項

如果長時間使用滑鼠、鍵盤、軌跡球滑鼠,會增加手部、手腕、頭部、肩膀的負擔,可能會感到疼痛和麻木。如果持續不斷重複使用,可能會導致嚴重傷害。 當產生上述不適情形時,請馬上停止使用滑鼠和鍵盤,並建議諮詢專業醫師。使用個人電腦,請定期休息,並請留意勿造成手部、手腕、頭部、肩膀等不適。

‧ 本產品保固服務只限於日本地區購買並在日本使用。日本以外的FILCO產品銷售據點,保固服務將由銷售地區經銷商執行。包含維修及售後服務。

## ◆ 系統要求

- PC(個人電腦) : 使用有線連接時,請用有USB埠的Windows個人電腦
	- 使用無線連接時,請用有藍牙HID Profile的Windows個人電腦
- OS(作業系統) : Windows XP Service Pack 2或更新的版本、Windows Vista、Windows 7、Windows 8、Windows 8.1、Windows 10、 Windows 11如果使用

藍牙連接,個人電腦需具備藍牙功能,或有藍牙轉接器。由於切換問題,可能會發生無法連接的情形,並非所有藍牙收訊轉接器都 有支持。

※安裝藍牙連接時,請務必使用滑鼠操作。

## ◆ 產品介紹

## 2way鍵盤 USB有線連接和藍牙無線連接

■USB連接

可以透過本產品所附的USB連接線進行操作。(本產品不具備充電池的功能)

## ■藍牙連接

本產品採用藍牙標準規格技術來加強個人電腦連接時的省電功能,並可享用無線連接的操作環境。本產品支持的使用範圍約10公尺以內,只須於首度使 用時,進行電腦連接設定,之後使用無需另行安裝設定。最多可連接四台個人電腦,並可自由切換。除電池供電外,也可使用USB電線供電。電池供電模 式時,如果30分鐘未操作按鍵,即自動進入省電模式以節省耗電量。

## FR-4的2層電路板

本產品引進全新雙面印刷電路板FR-4(玻璃纖維基板),使基本性能更充實。所有端子都用貫孔方式,以焊錫牢牢固定,能夠有效避免打字時,對基板及 銅箔走線產生振動與壓載力的影響,積極增進耐久性、可靠性,和提高鍵控操作等性能。

#### 使用CHERRY MX按鍵開關

CHERRY MX按鍵開關是德國CHERRY公司所產的機械開關,深度有別於一般鍵盤,鍵觸擊深度約4mm,觸發點約為2mm的位置,操作時具有較大彈 性距離。因本產品具有獨立按鍵開關,故能使按鍵動作更為輕快。

#### 藉由DIP開關改變按鍵功能的操作方式

藉由DIP開關的切換,可進行鍵盤功能的變更。

## ◆ 零件名稱及附件

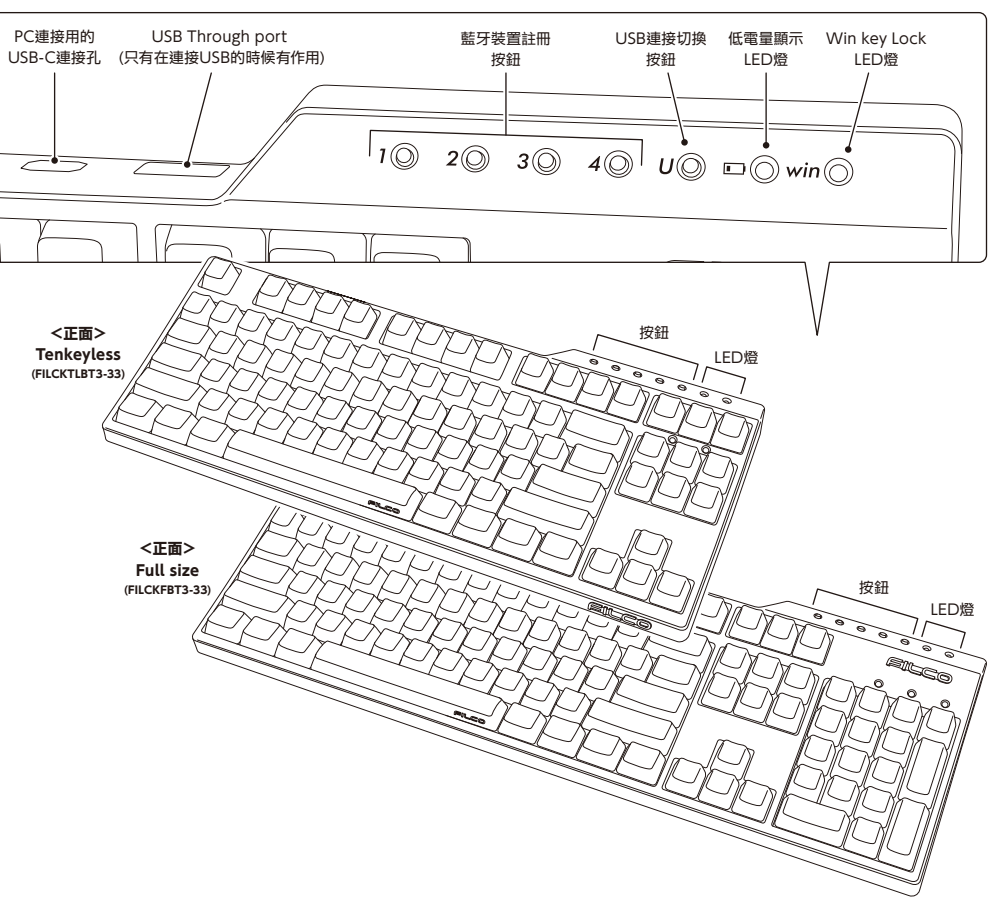

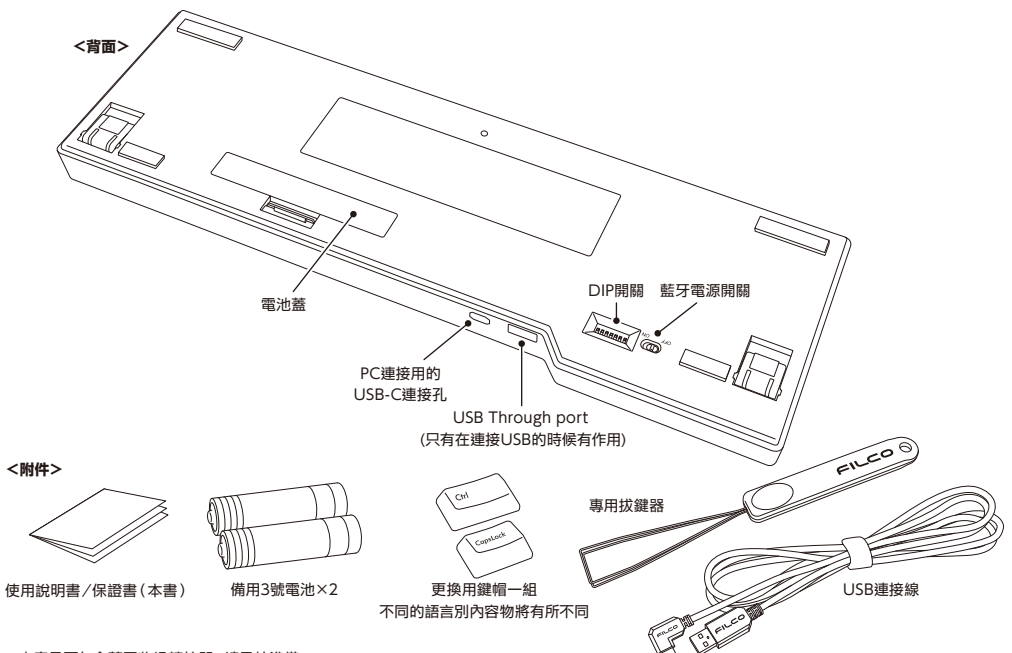

※本產品不包含藍牙收訊轉接器,請另外準備。

## **◆ 開關·LED指示燈的功能**

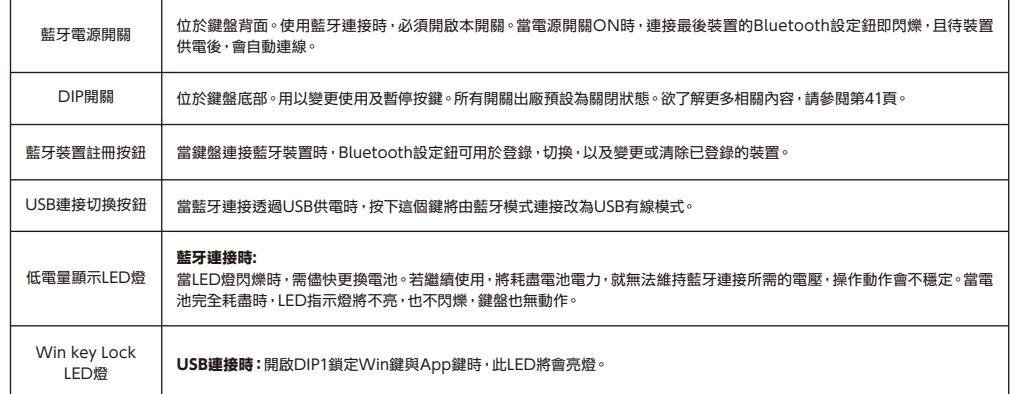

## 如 何 連 接

## ◆ 選擇連接方式

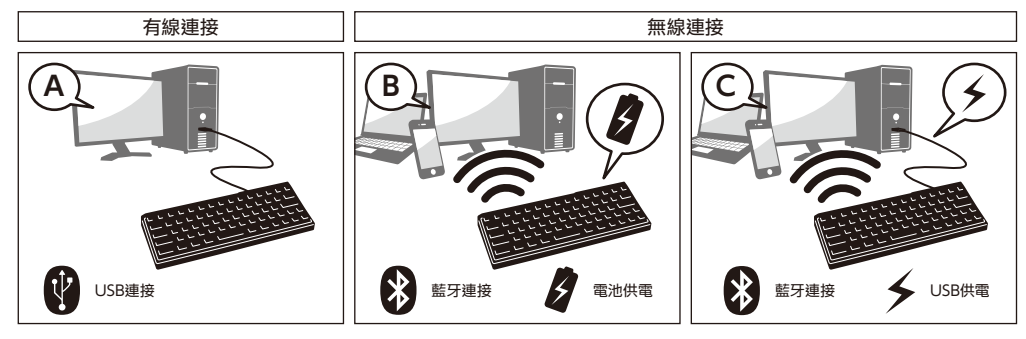

## ◆ 透過有線連接到個人電腦

## USB連接(如上圖A)

可以透過本產品所附的USB連接線進行操作。按下右端的USB切換鈕,切換鈕的LED即閃爍,並進入USB模式。只有在USB模式下,才可透過USB Through port連接使用滑鼠等USB裝置。(無鎳氫充電電池的充電功能。)

## ◆ 透過無線連接到個人電腦

## 藍牙連接(如上圖B)

使用藍牙收訊轉接器,或裝置內建藍牙功能進行連接設定(配對功能),進而與個人電腦連線。

本產品不包含藍牙收訊轉接器,故需購買市面販售商品,並將藍牙收訊轉接器完成安裝後,才可再進行連接設定。個人電腦已內建藍牙功能時,請將該藍 牙功能開啟。此安裝作業由具管理員權限的使用者,登錄傳統檢視的清單和控制台。

## 藍牙連接·USB供電(如上圖C)

藍牙連接時的LED亮燈模式

USB連線後,按下Bluetooth設定鈕,連接藍牙裝置且此時由USB供電。

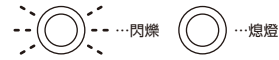

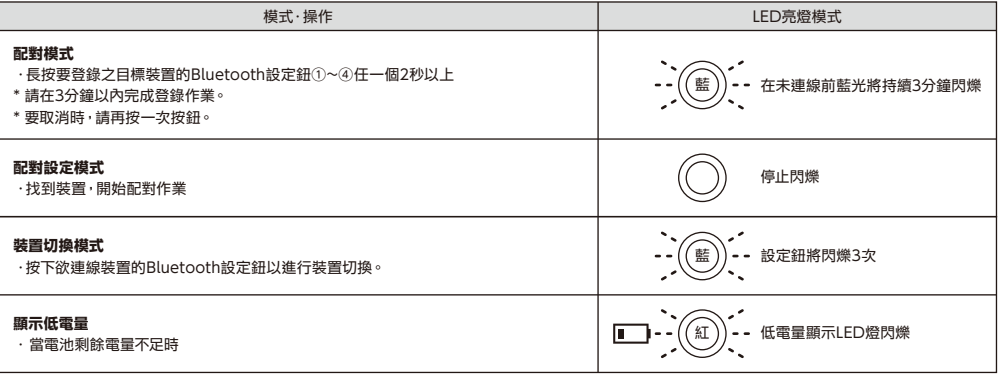

## 打開鍵盤背面的電池蓋,依照電極的正確方向,裝入電池,並將Bluetooth電源開關切至ON的位置。

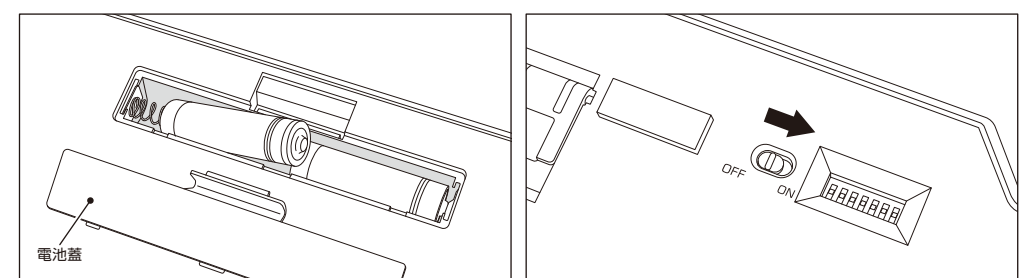

## 【步驟②】安裝藍牙裝置(配對模式)

長按Bluetooth設定鈕①~④任一個2秒以上,隨即進入配對模式。 保持該狀態約3分鐘之後,模式即結束。如果要強制結束,只要按一下閃爍 中的目標按鈕,LED就不再閃爍,模式也結束。

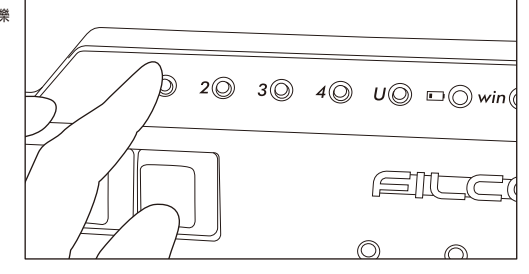

## ◆ 安裝藍牙裝置

以下是以OS正版軟體或驅動程式設定的操作方法。若以自有的藍牙接收器所附的專用軟體設定時, 請參考藍牙接收器的使用說明書。

## Windows 7 / 8 / 8.1 /10 的作業系統

1. 打開控制台。

- 2. 清單中顯示「硬體和音效」,然後點選「新增裝置」。 從圖示中點選「裝置和印表機」,再按一下「新增裝置」。
- 3. 開啟「新增藍牙裝置精靈」。新增裝置>畫面出現「選取要新增至這部電腦的裝置」。
- 4. 找到藍牙裝置。選取「Majestouch Convertible 3」,然後按下一步。
- 5. 追加裝置密碼。出現配對選項畫面時,選取「讓我選擇自己的密碼金鑰」,並按下一步。 (Windows 7)
- \* Win10不會顯示
- 6. 電腦和鍵盤進行交換密碼。請從鍵盤數字鍵輸入密碼,然後按Enter。請務必在30秒內輸完密碼。

【參考】輸入密碼時,畫面沒顯示進行的狀態

7. 密碼輸入成功時, 藍牙鍵盤將開始進行安裝。密碼若輸入錯誤,請重新執行前面動作,再輸入一次密碼。

如為Windows 8/8.1/10,無法在規定時間內完成驗證碼輸入和配對,在「Enter the passcode for your keyboard」畫面中有可能會無法顯示驗證 碼。點選「or, try entering a passcode on it.」後重新顯示新的驗證碼。

- 8. 新增裝置對話框出現「此裝置已成功新增至這部電腦」,表示安裝已完成,請將對話框關閉。
- 進入Windows 10後,畫面將自動關閉。

9. 配對裝置訊息將自動儲存在鍵盤內。當配對完成後,開啟鍵盤電源,按下任一鍵將進入「搜尋模式」,配對LED燈會閃爍,然後自動再連線。

10. 確認連線狀態設定,請從控制台>藍牙裝置>裝置連接。

從Windows 10的「設定」開始操作時 1. 請點擊開始選單的「設定」。

2. 請點擊「Windows設定」畫面的「裝置」。

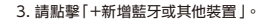

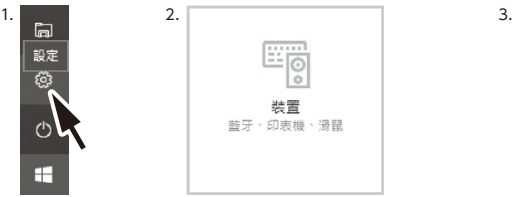

4. 請點擊「新增裝置」的「藍牙」。 5. 開始搜尋附近的藍牙裝置。 6. Majestouch Convertible 3變成配對模式。

7. 找到鍵盤,顯示「Majestouch Convertible 3」時,請點擊它。

8. 從Majestouch Convertible 3輸入畫面上顯示的PIN碼,並請按下Enter 鍵。

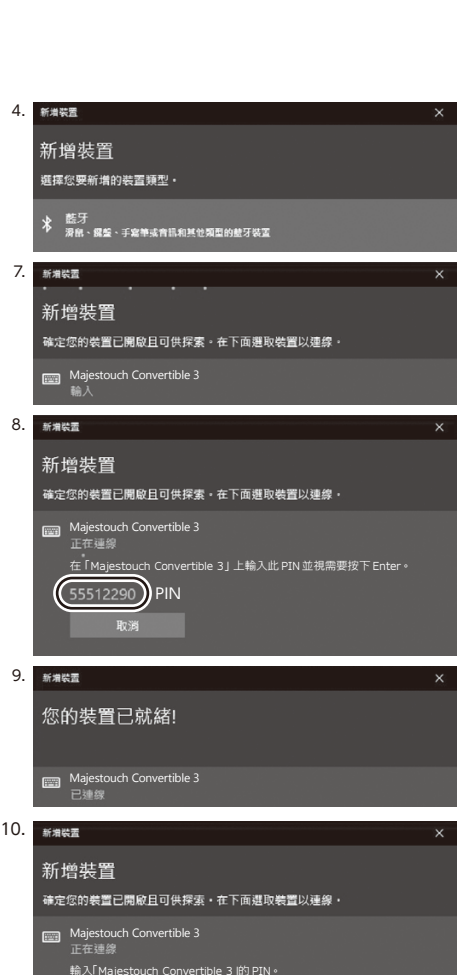

藍牙與其他裝置

+ 新增藍牙或其他裝置

9. 顯示「已連線」後,您的裝置已就緒。

10. 因超過配對時間或輸入錯誤,導致PIN碼輸入失敗,重新配對時,可能顯示 「輸入「Majestouch Convertible 3」 的 PIN。」 滑鼠左鍵點擊輸入欄,用其他USB鍵盤或螢幕小鍵盤輸入自行訂定的4∼8位

數PIN碼。 點擊「連線」,以Majestouch Convertible 3輸入相同的PIN碼,按Enter

鍵。

配對開始,顯示「已連線」後,您的裝置已就緒。

取消

## 【步驟③】第2台以後的設定(最多可設定4台)

可在Bluetooth設定鈕①~④之中,選擇未被登錄的按鈕,然後依步驟②進 行登錄。

# $1$  (O)  $3\textcircled{a}$  4  $\textcircled{b}$  U  $\textcircled{b}$   $\textcircled{r}$  win

## ◆ 變更與刪除藍牙裝置

#### 變更已連接的裝置

請在Bluetooth設定鈕①~④之中,按下要連接之按鈕進行裝置登錄。 \*未登錄裝置的按鈕,或鍵盤未供電,即使按下也不會有反應。

#### 刪除登入的裝置訊息

要刪除個別登錄時,請長按要刪除的設定鈕2秒鐘。 登錄被刪除後,可開始搜尋新裝置並進行配對。 如果要中止配對,可再按一次按鈕取消配對。 要刪除所有裝置登錄時,請確定鍵盤已供電,並同時長按"Fn鍵+ Tab鍵"2秒以上,Bluetooth設定鈕①~④的LED將同時亮燈,即刪除登錄。

#### 從目前登入裝置訊息變更為另一個登入鍵

請同時從鍵盤端和裝置端移除登錄訊息,且必須重新註冊登錄到一個新的按鍵。請參考「刪除登入的裝置訊息」和「【步驟③】第2台以後的設定」。

## Bluetooth裝置已斷開連接,或無法再連線的情況

若使用筆電,Bluetooth的電源管理設定在省電模式時,萬一連線中斷,則可能無法再次連接,請於電腦裝置管理員變更Bluetooth"電源管理"的設定。

#### USB連接與藍牙連接的優先順序與關係

USB連接始終優先於藍牙連接。

#### 其他注意事項

- ・當藍牙連接並使用電池供電,從開始清單重新啟動電腦。電腦啟動後,在鍵盤任意按下一個按鍵,將能自動重新連接。(模式1)
- ‧ 當藍牙連接並使用USB從個人電腦的USB端口供電,從開始清單重新啟動電腦。電腦啟動後,在鍵盤任意按下一個鍵,將能自動重新連接。(模式2) 有關模式1和模式2,藍牙重新連接成功時,配對LED燈(藍)和低電量顯示LED燈(紅)兩邊同時閃爍3次。
- · 藍牙連接中,並透過個人電腦的USB端口使用USB供電,接著關閉電腦電源(關機);當再次開啟電源時,將被視為USB連接,因為有線連接是優先被認 定的。(模式3)
- ‧ 當藍牙連接中,一旦移除藍牙轉接器(藍牙傳輸器),若再次接上,在鍵盤按下任意鍵,將自動重新再連線。重新連接成功時,配對LED燈(藍色)和低電 量顯示LED燈(紅色)會同時閃爍3次。
- ‧ 多重選單開機系統環境下的動作

在多重選單開機系統環境下,一部個人電腦結合多個Windows OS作業系統,透過USB連接,然後進行BIOS設定,當選擇OS作業系統的啟動螢幕, 偶爾「↓鍵」可能無法正常運作。這是BIOS設定後的重新啟動,其原因是在當下系統的USB處於離線狀態,讓鍵盤不知道是藍牙或是USB狀態,所以按 鍵暫時失效要在讀取鍵盤數據之前,進入Windows系統,所以不是產品有缺陷。

## 如果無法選擇任何作業系統,請再次重新啟動。

當OS作業系統的選單啟動時,OS作業系統尚未被啟動,故仍無法建立藍牙連接模式,所以要使用USB連接來選擇OS作業系統。

根據電腦的多重開機選單環境,藍牙連接只有一個作業系統可以登錄/執行,登錄帳號不能出現在其他的作業系統。此外,無法使用藍牙裝置註冊按鈕 ①∼④ 對個別的作業系統,進行分配和切換的設定。

例如)Windows7和Windows8已安裝雙開機環境下

從Windows7註冊藍牙裝置註冊按鈕①接受

從Windows8註冊藍牙裝置註冊按鈕②卻不被接受

此種情況下,必須先同時從鍵盤端和裝置端清除登錄訊息,接著重新開機,並選擇欲設定的作業系統,再重新執行連接(配對)設定作業。

## 使 用 方 法

## **◆ 藉由DIP開關操作變更按鍵功能**

您可以透過鍵盤底部的DIP開關來進行按鍵代碼的變更或停止使用。

出廠預設值全部是關閉狀態,若想使用DIP開關,請先拔掉USB連接線,然後將藍牙電源關閉。請注意在電纜線仍與 個人電腦維持連接狀態,且電源開關仍接通,可能造成操作時產生損壞及故障。 請先使用棒狀細尖物來操作DIP開關。

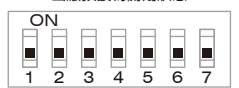

出廠預設為關閉狀態

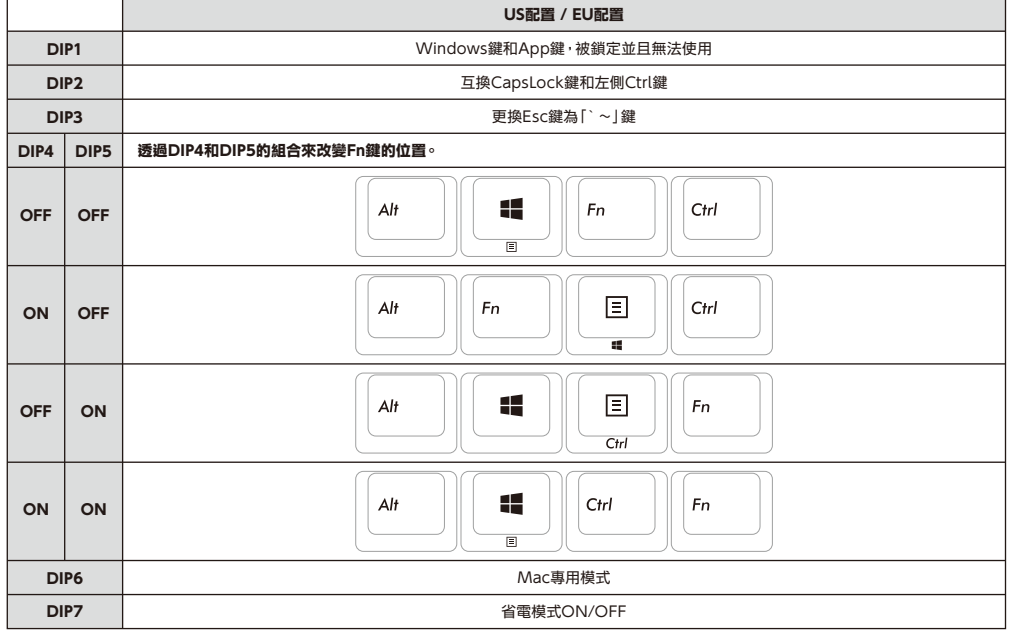

## DIP6的Mac專用模式

關於Mac專用模式下的按鍵排列請參考下列網址。 http://www.diatec.co.jp/support/C3-macmode.php

#### DIP7的省電模式

如果在電池供電的藍牙連接狀態下,超過30分鐘沒有運作,會自動轉移到節電模式,以節省電力消耗。按下鍵盤任意鍵解除省電模式,該裝置就會自動回 復連線,可能需時約3-5秒。 再者,USB連接時,無法切換成省電模式。

## ◆ 媒體鍵的裝置操作

同時按下Fn鍵時,可以從鍵盤操控播放影片或音樂,並且調節音量大小等。

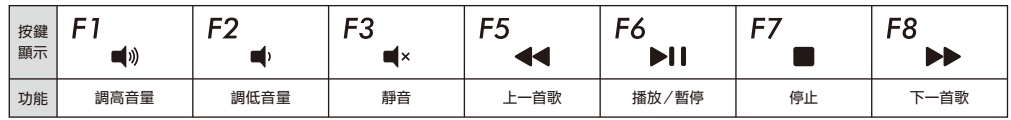

## ◆ Windows睡眠待機模式的切換/回復

有線連接時,同時按下Fn鍵和睡眠鍵,可以從鍵盤操控Windows睡眠待機模式的切換/回復。透過按鍵設定可以進行回 復,如下列設定。

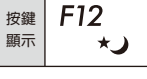

- 2. 按二下「鍵盤」
- 3. 按二下「HID鍵盤裝置」(HID Keyboard Device)
- 4. 在「電源管理」標籤按一下,勾選「允許這個裝置喚醒電腦」。「電源管理」標籤沒出現該選項的機型,則不適用。此外,藍牙規格沒支持藍牙連接時,從 Windows睡眠待機模式中回復,請先使用滑鼠操作等,解除Windows睡眠待機模式。(此功能有可能設限於新的NB,但只要NB可以執行喚醒模式 藍牙鍵盤也同樣可以執行)

## ◆ 疑難排解

1. 打開「裝置管理員」

#### Q. 無法開機。

檢查電池的極性。

可能電池已經沒電了,請換新電池。

Q. 無法執行配對。搜索藍牙裝置時,鍵盤沒出現在螢幕上。

- ‧ 請確認鍵盤的電源已經開啟。
- ‧ 請檢查電池的極性。如果電池沒電了,請更換新電池。
- ‧ 請長按要登錄之裝置的Bluetooth設定鈕①~④任一個2秒以上,確認LED (藍)有閃爍。
- ‧ 使用藍牙收訊轉接器時,請檢查是否正常運作,以及是否安裝正確。
- ‧ 如果想使用個人電腦內置的藍牙功能,請檢查開關是否已開啟。

Q. 比較Enter鍵和Shift鍵等大型按鍵和其他小按鍵的觸感不同。

大按鍵的規格是經過特殊設計。 大型按鍵設有「穩定裝置」,所以按下按鍵任何位置都能上下移動。

Q. 個人電腦開機後,藍牙連接無法選擇操作BIOS和執行作業系統。

藍牙2.1版本以後的轉接器在配對設定後,密碼參數會被登錄內置在轉接器中,所以在作業系統開始前,將有一個功能可以操作BIOS畫面或選擇作 業系統畫面。

藍牙轉接器不具備此功能,所以在Windows開始之前,將無法使用。必要時,請使用其他可以透過USB連接,或PS/2連接的鍵盤來操作。這是轉接 器端功能的問題,如有任何疑問,請與轉接器製造供應商聯繫。

Q. 不能在安全模式下連接藍牙。

在安全模式下不能使用藍牙連接。

Q. 連接或移除藍牙轉接器時,鍵盤無法使用。

連接或移除藍牙轉接器,再按下任意一鍵,就能自動重新連線

Q. 不能從睡眠待機模式返回Windows。

使用藍牙連接時,藍牙設計沒有支持從Windows睡眠模式返回功能,請預先用滑鼠或其他裝置來解除Windows睡眠待機模式。

Q. 其他Windows系統也能使用嗎?

藍牙轉接器可以在有標準配備功能的Windows 11、Windows 10、Windows 8/8.1、Windows 7、Windows Vista、Windows XP SP2或更 新的版本中進行操作。但不能在上列以外的其他Windows系統中使用,也沒有提供支持的軟體與驅動程式。

Q. 當藍牙連接時,鍵盤發生操作異常。

由於使用環境不同,會影響無線收訊範圍。個人電腦和鍵盤靠近微波爐附近、無線網絡產品、其他產生無線電波干擾的環境:如無線電話之類,都可 能使本產品無法正常運作。

Q. 輸入時出現不正確的字元。

以前用過的鍵盤軟體如果沒有移除,請先移除安裝。若原來的設定仍然存在,可能會妨礙動作。

## Q. 鍵盤經常無法正常運作,輸入的最後一個字會持續出現。

如果周圍存在許多相同頻率的無線裝置,將有可能因為干擾造成斷訊。

這款藍牙轉接器的軟體和驅動程式是高性能和方便使用,但如果經常有通訊問題,可能是附近產生容易干擾的因素。這樣的情況下,請先移除專用 的軟體驅動程式,然後透過執行OS標準作業系統的軟體驅動程式,可降低發生問題頻率,有許多實證證明,故障情形明顯減少。

#### $(KR)$ ◆사용 주의 사항.................................................................................... 43 ◆시스템 요구 사항 ................................................................................ 44 ◆상품 소개............................................................................................. 44 ◆키의 명칭과 부품 ................................................................................ 44 ◆전원 버튼·LED 조명등의 기능......................................................... 45 연결 방법 ◆연결 방법 선택.................................................................................... 46 ◆유선으로 개인 PC와 연결................................................................... 46 ◆무선으로 개인 PC와 연결................................................................... 46 【Step①】페어링 모드로 변환............................................................. 47 【Step②】블루투스 장치 설치(페어링 모드) ...................................... 47 ◆블루투스 장치 설치............................................................................. 47 【Step③】두 번째 페어링 장치 설정................................................... 48 ◆변경 및 블루투스 삭제........................................................................ 49 사용 방법 ◆DIP기능을 이용하여 키보드의 기능을변화 ....................................... 50 ◆미디어 키 조작.................................................................................... 50 ◆Windows수면 대기 모드의 절환 및 복귀 ........................................ 51 ◆문제 해결 방법.................................................................................... 51 사용설명서

저희 FILCO Majestouch Convertible 3 블루투스 무선 키보드를 구입해 주셔서 정말감사합니다. 이 사용 설명서의 주의 사항을 자세하게 확인 해 주세요

## ◆ 사용 주의 사항

- 설치 시에 컴퓨터를 관리자 권한을 사용할 수 있는 ID로 로그인 해주세요.
- 본 상품은 일반적인 오피스나 가정에서 사용이 가능합니다. 직접적으로나 간접적으로 생명에 영향을 미치는 의료 설비 및 금융 시스템, 컴퓨터 시스템, 원자력 설비, 고도의 안전성이 필요한 환경, 군사 방위를 목적으로는 하는 곳에서는 본 상품 사용을 금합니다. 이와 같은 상황에서 발생되는 손해에 대해서는 본 회사는 어떠한 책임도 지지 않습니다.
- 외부의 원인으로 본 상품이 고장 났을 시, 연결 실패, 통신 불량, 정전, 제 3자에 의해 통신 기회를 잃어 버렸을 시 이와 같은 상황에서 발생되는 손해에 대해서는 본 회사는 어떠한 책임도 지지 않습니다.
- 제 3자에 의해서 통신 내용이 해킹, 정보 누설, 왜곡, 파괴 등이 생겼을 시 이와 같은 상황에서 발생되는 손해에 대해서는 본 회사는 어떠한 책임도 지지 않습니다.

### 통신 환경 주의사항

- 장애물이 없는 좋은 통신 환경에서 사용해 주세요. 수신의 거리는 건물의 구조나 장애물의 영향을 받아 조금씩 차이가 있습니다. 철근, 금속, 시멘트 사이에 있을 시에는 신호를 연결 하실 수 없습니다.
- 만약 고객님께서 통신 방해가 있는 곳이나 신호가 없는 곳으로 이동 하시게 되면 연결이 끊어 질 수가 있습니다.
- 연결 시에 AV와OA등의 기기와 2m 이상의 거리를 확보해 주세요. 그리고 전자레인지는 신호 방해가 크므로 최소 3m이상의 거리를 유지해 주세요. 만약 이 부분이 지켜지지 않으면 연결이 실패 하실 수도 있습니다.
- IEEE802.11g/b의 무선LAN기기와 본 상품의 블루투스는 같은 주파수(2.4GHz)를 사용 하기 때문에 만약 두 제품이 가까이에 있으면 전파 방해가 일어나 연결 속도가 느려지거나 연결이 실패 할 수 있습니다. 그러므로 사용하지 않는 장치의 전원을 꺼두시면 좋습니다.
- 본 상품이나 기타 블루투스 기기들은 전자파를 발생합니다. 그러므로 TV나 라디오 근처에서 사용하시게 되면 영상과 음성에 방해를 받으실 수 있으므로 사용을 자제해 주세요.

## 안전성 주의 사항

- 배터리 취급 주의 사항
- 아이들의 손이 닿지 않는 곳에 배치해 주세요. • 배터리에 열을 가하지 마세요. 배터리를 분해해서 물에 넣지 마세요.
- 새로운 배터리와 오랜 배터리를 섞어서 사용하지 마세요. 그리고 다른 성분의 배터리를 섞어서 사용하지 마세요.(예를 들어 알카리 전지와
- 망간전지를 섞어서 사용하지 마세요.)
- 유통기간이 지난 배터리나 전력이 부족한 배터리를 사용하지 말아 주세요. 구매자의 국가의 법률이나 행정규정에 따라 유통기간이 지난 배터리나 사용을 다한 배터리를 처리해 주세요.
- 키보드 사용시 주의 사항
- 평평한 곳에 올려 두고 사용을 하시면 아래로 떨어 질 위험성을 줄이 실수 있습니다. 키보드는 매우 정밀한 기계 이며 본 키보드 안에는 배터리와 전압기가 존재 합니다. 그러므로 음료나 액체가 내부로 유입되는 것을 막아 주세요.
- 키보드를 분해하거나 개조하지 마세요. 본 상품에 붙어있는 A/S스티커를 때거나 손상시키게 되면 A/S규정에 영향을 미칠 수 있습니다.
- 아래와 같은 상황에서는 본 상품의 사용을 잠시 중단 하시거나 사용하지 말아 주세요. 전파의 영향으로 기기가 정상적으로 운용되는 것을 막아 사고를 일으킬 수 있습니다.
- 심장 박동기 부근
- 병원이나 의료전자 설비 부근
- 비행기 실내
- 본 상품을 사용할 때 다른 기기에 전파 방해를 일으킬 수 있습니다.
- 본 상품의 A/S규정은 고객님께서 본 상품을 구매하신 지역에 한합니다. 만약 고객님께서 일본에서 본 상품을 구매 하셨다면 일본Diatec Corporation 회사의 규정을 따라야 합니다. 그리고 해외 대리 판매 회사에게 물건을 구매 한 경우 그 대리 판매 회사의 A/S규정에 따라야 합니다. 마지막으로 본 상품 설명서의 보증서는 일본에서만 유효 합니다.

## 건강에 대한 주의 사항

만약 장시간 마우스, 키보드, 트랙볼 마우스를 사용하게 되면 손과 손목 그리고 머리와 어깨에 부담을 주게 되어 아프거나 저리는 현상이 발생 하게 됩니다. 만약 이렇게 계속 사용하시게 되면 더 심한 상해를 입으실 수 있습니다. 고객님께서 아프거나 저리는 현상이 몸소 느껴지신다면 바로 키보드와 마우스 사용을 중지해 주시고 전문의에게 상담을 받아보시는 것을 권합니다. 컴퓨터를 사용 하실 때 반드시 정해진 휴식을 취하셔야 하며 손과 손목 그리고 머리와 어깨에 부담을 주어서는 안됩니다.

## ◆ 시스템 요구 사항

- PC: 만약 선을 이용하여 키보드를 연결하실 경우 USB포트가 있는 Windows PC를 사용해 주세요 만약 무선으로 키보드를 연결 하실 경우 블루투스 HID Profile을 지원하는 Windows PC를 사용해 주세요.
- OS: Windows XP Service Pack 2나 업데이트 버젼, Windows Vista, Windows 7, Windows 8, Windows 8.1, Windows 10, Windows 11 만약 블루투스로 연결 할 때 PC에는 반드시 블루투스를 지원하거나 블루투스 수신기가 부착 되어 있어야 합니다. 그러나 본 상품이 모든 블루투스 수신기를 지원하는 것이 아니기 때문에 블루투스 수신기로 인하여 연결 실패가 되는 경우도 발생을 합니다. ※블루투스 연결 시에 반드시 마우스를 이용해서 조작 해주세요.

## ◆ 상품 소개

## 2way키보드 USB유선 연결 및 블루투스 무선 연결

## ■USB연결

본 상품에 제공되는 USB 유선으로 연결을 해주세요.(저희는 배터리를 제공하지 않습니다.)

## ■블루투스 연결

저희 상품은 블루투스 기술을 채택하여 배터리를 절약 할 수 있습니다. 그리하여 더욱더 좋은 블루투스 조작 환경을 구축 하였습니다. 본 상품의 블루투스 범위는 10m이내이며 제일 처음 블루투스를 연결 할 때만 PC와 설정이 필요하며 그 후로는 어떠한 설정도 필요 하지 않습니다. 최대 4대의 PC를 조작이 가능하며 자유롭게 절환이 가능 합니다.

배터리를 사용해서 전원을 공급하는 것 이외에 USB를 사용해서 전원을 공급 하실 수 있습니다.

배터리 충전 모드에서, 30분동안 키보드를 작업하지 않을 경우, 자동으로 절전모드로 들어가, 전력을 절약합니다.

## FR-4의2층 인쇄 회로 기판

저희는FR-4(Glass epoxy 기판)의 2층 인쇄 회로 기판을 사용하여 기존의 기능보다 더욱 더 많은 발전을 시켰습니다. 모든 기판은 솔더링을 하여 타자를 칠 때 기판에 전해지는 진동과 충격을 효과적으로 절감 시켰습니다. 그리하여 본 상품은 내구성, 신뢰성, 키보드 조작 성능 등의 부분을 개선 하였습니다.

## CHERRY MX 스위치 사용

CHERRY MX스위치는 독일 CHERRY회사의 브랜드 입니다. 일반 키보드 자판 보다 스위치의 깊이가 더 깊고스위치의 총 깊이는 4mm이지만 2mm 까지만 눌러지더라도 인식이 되어 키보드를 비교적 탄성적으로 사용 할 수 있는 장점이 있습니다. 본 상품의 스위치는 독립적으로 만들어져 사용시 더욱 경쾌함을 줍니다.

## DIP버튼을 사용하여 키보드의 기능을 조작 할 수 있습니다.

DIP스위치 설정을 변경하면, 키보드 기능을 변경할 수 있습니다.

## ◆ 키의 명칭과 부품

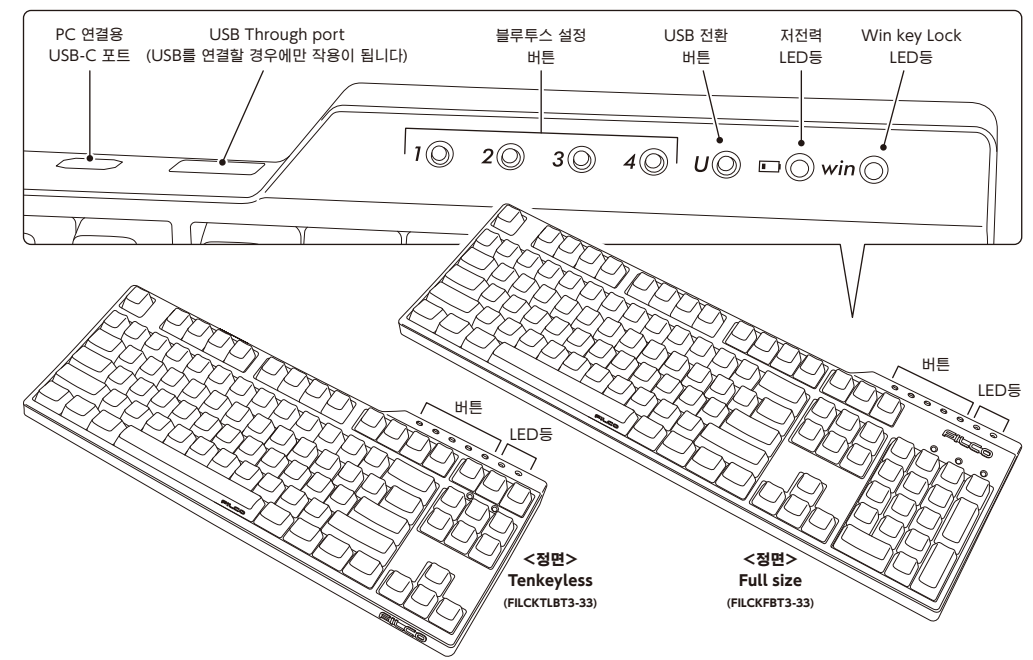

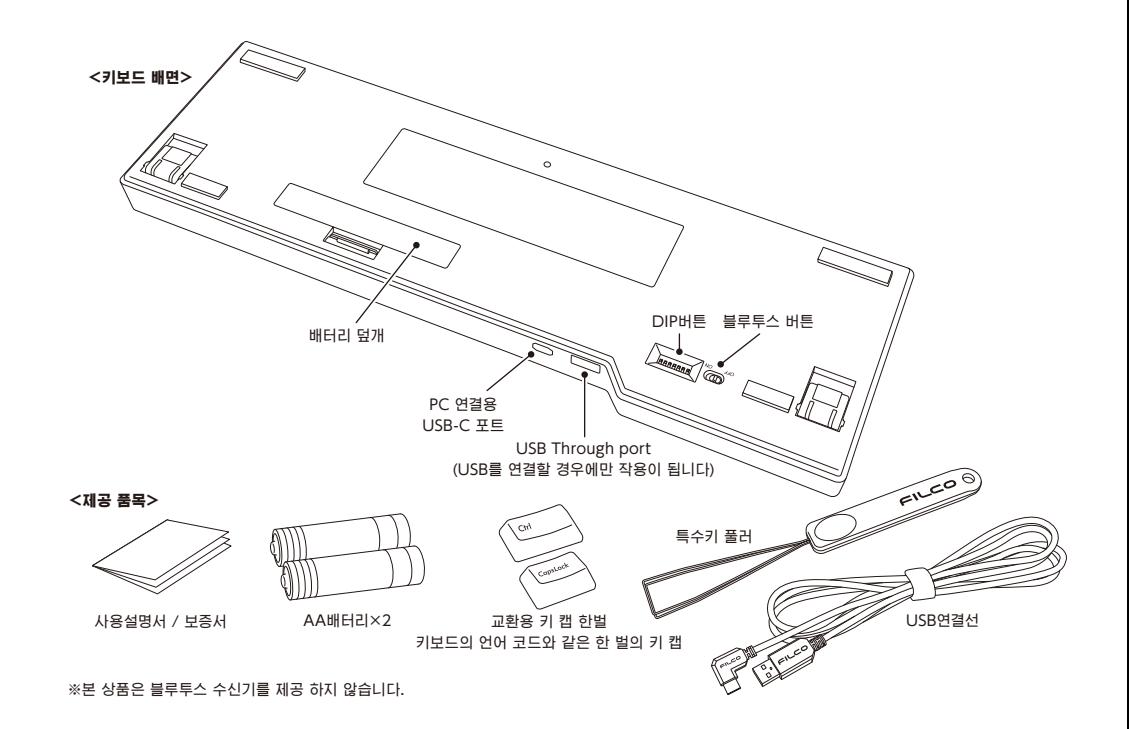

## ◆ 전원 버튼·LED 조명등의 기능

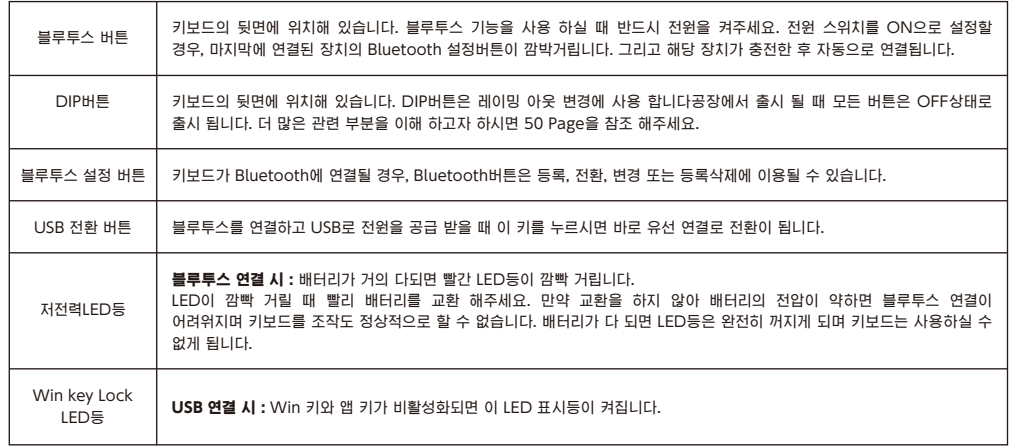

## 연결 방법

## ◆연결 방법 선택

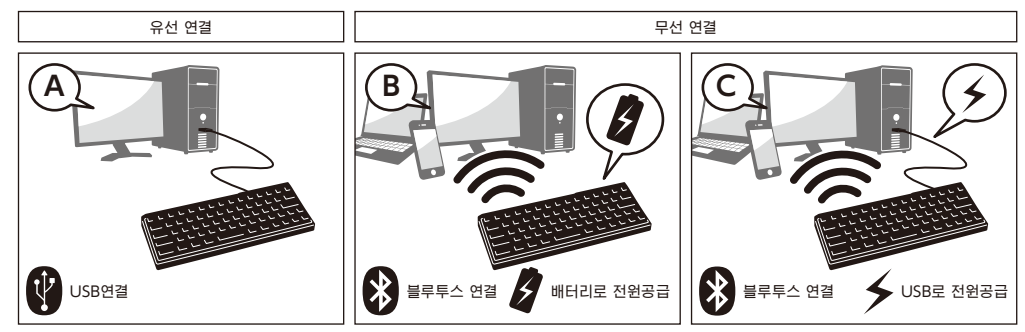

## 【Step①】키보드 전원을 켜세요

키보드 뒷면의 배터리 케이스를 열고, 정확한 전극 방향으로 배터리를 넣고, Bluetooth 전원 스위치를 ON으로 세팅하세요.

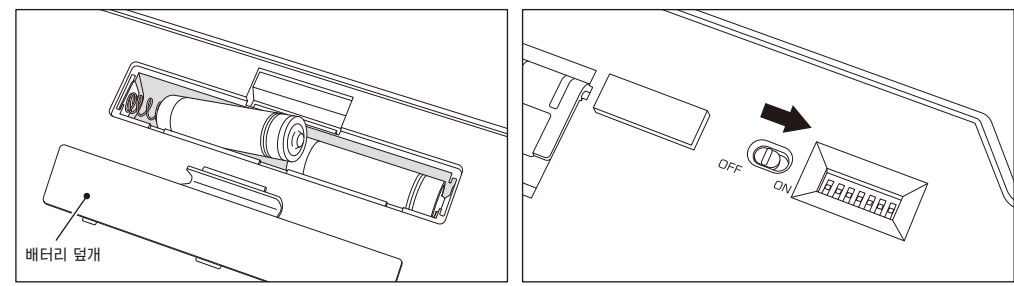

## 【Step②】블루투스 장치설치(페어링모드)

Bluetooth 설정버튼 ①~④ 중어느하나를2초이상누르면, 페어링모드로들 어가며, 이상태를약3분동안유지한후, 모드는꺼집니다. 만약강제로끄고싶을경우, 깜박거리는목표버튼을누르면, LED는더이상깜박거 리지않고모드는꺼집니다.

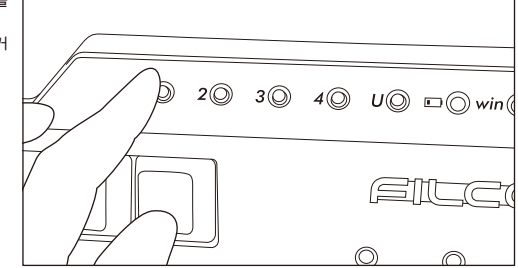

## ◆블로트스 장치설치

아래는 OS버전 소프트웨어 또는 드라이브의 설정 방법입니다. 블루투스 리시버의 전용 소프트웨어로 설정시, 블루투스 리시버 사용 설명서를 참고하세요.

#### Windows 7 / 8 / 8.1 / 10

1. 제어판을 열어주세요.

 $\begin{picture}(20,5) \put(0,0){\vector(0,1){30}} \put(15,0){\vector(0,1){30}} \put(15,0){\vector(0,1){30}} \put(15,0){\vector(0,1){30}} \put(15,0){\vector(0,1){30}} \put(15,0){\vector(0,1){30}} \put(15,0){\vector(0,1){30}} \put(15,0){\vector(0,1){30}} \put(15,0){\vector(0,1){30}} \put(15,0){\vector(0,1){30}} \put(15,0){\vector(0,1){30}} \put(15,0){\vector(0,$ 

- 2. 「하드웨어 및 소리」에서 「장치 추가」를 눌러주세요. 「장치 및 프린트」에서「장치 추가」를 눌러주세요
- 3. 「블루투스 장치 추가 마법사 실행 」 장치 추가>「이 컴퓨터에 이 장치를 추가 합니다」가 윈도우 창 나타납니다.
- 4. 블루투스 장치를 찾았습니다. 「Majestouch Convertible 3」선택 하신 후 다음 을 눌러주세요.
- 5. 장치의 비밀번호를 추가 해주세요. 5번 화면이 나타날 때 「내 자신의 암호 키를 선택합니다」선택 하신 후 다음을 눌러주세요. (Windows 7) \* Win10에 나타나지 않습니다.
- 6. PC와 키보드가 비밀번호를 교환합니다. 키보드의 숫자 키를 이용해서 비밀번호를 작성하신 후 Enter를 눌러주세요. 30초 내에 비밀번호를 입력 하셔야 합니다.

【참고】비밀번호를 입력 하실 때는 장치의 진행 상태를 표시 하지 않습니다

7. 비밀번호 입력에 성공 하시면 바로 키보드에 블루투스 연결 설치를 시작 합니다. 만약 비밀번호를 잘못 누르셨을 경우 위 스텝을 다시 한번 진행 하신 후에 비밀 번호를 눌러주세요.

Windows 8/8.1/10일 경우, 규정한 시간내에 검증코드번호 입력과 배합을 완성하지 못할 경우, "Enter the passcode for your keyboard" 화면중에서 검증코드번호를 구현할 수 없다. "or, try entering a passcode on it." 클릭후 다시 새로운 코드번호가 나타난다.

- 8. 「이 장치가 컴퓨터에 새롭게 추가 되었습니다」화면이 나오면 설치가 완료되었다는 뜻이므로 창을 닫아주세요.
- Windows10에 들어간 후, 화면은 자동으로 꺼집니다.
- 9. 페어링 장치의 정보는 자동으로 키보드에 저장 됩니다. 페어링 완성 후 키보드 전원을 켜신 후에 아무 키나 누르시면 「Search모드」에 들어갑니다. 페어링LED등이 깜빡 거리며 자동으로 연결이 됩니다.

10. 키보드와 PC의 연결 상태 설정을 확인 하고 싶으면 제어판> 블루투스 장치>장치 연결을 눌러주세요

## ◆유선으로 개인 PC와 연결

## USB연결(위 사진 A을 참조)

본 상품을 구매 시 제공 되는 USB연결선으로 연결 해주세요. Bluetooth사용시, 우측 USB 전환버튼을 누르면, 버튼의 LED가 깜박거리고, USB모드로 들어갑니다. USB연결시에만 USB Through port를 통해 마우스 등 USB장치를 사용할 수 있습니다.(배터리 충전 기능은 지원하지 않습니다.)

## ◆무선으로 개인PC와 연결

## 블루투스 연결(위 사진 B을 참조하세요)

블루투스 수신기 나 장치 내에 존재하는 블루투스 기능으로 연결을 설정해 주세요(페어링 기능) 본 상품은 블루투스 수신기를 제공 하지 않습니다. 그리하여 고객님께서 직접 구매 하셔야 합니다. 블루투스 수신기를 구매하신 후 장치와 설정을 완료 하신 후 블루투스 연결을 진행해 주세요. 만약 장치 내에 블루투스 기능이 존재 한다면 우선 그 기능을 켜주세요. 이와 같은 설정을 진행 하실 때 반드시 관리자 권한 사용자로 로그인 해주세요

## 블루투스 연결 / USB로 전원공급(위 사진 C을 참조하세요)

USB연결후, Bluetooth 설정버튼을 누르면, Bluetooth연결 및 USB 전원공급 상태가 됩니다.

블루투스 연결시 LED등 모드

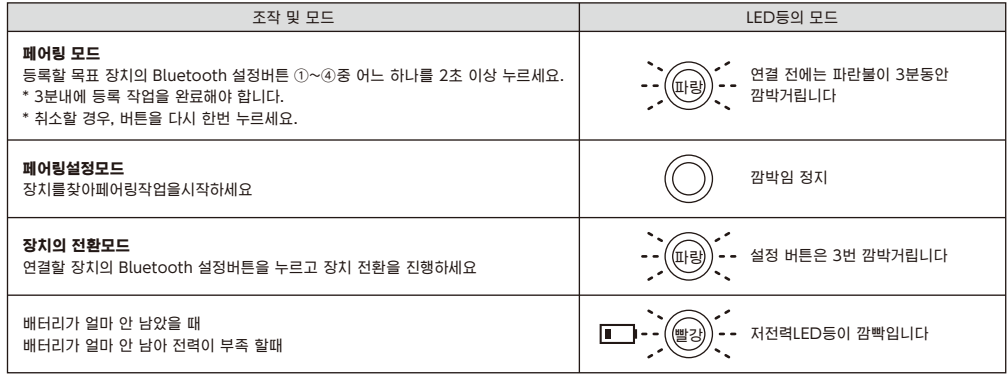

#### Windows 10의 「설정」 부터 작업할 경우. 1. 시작 리스트의 「설정」을 클릭하세요. 2. 「Windows 설정」 화면에 「장치」를 클릭하세요.

 $1.$  2. 설정 E ම 장치  $\circ$ Bluetooth, 프린터, 마우스 F

## 3. 「+Bluetooth 또는 기타 디바이스 추가」를 클릭하세요.

3. Bluetooth 및 기타 디바이스 Bluetooth 또는 기타 디바이스 추가

- 4. 디바이스 추가의 「Bluetooth」를 클릭하세요.
- 5. 근처의 불루투스 디바이스를 검색하세요.
- 6. Majestouch Convertible 3이 매칭 모드로 변경.
- 7. 「Majestouch Convertible 3」가 나타날 때, 바로 클릭하세요.
- 8. 화면에 나타나는 PIN코드를 Majestouch Convertible 3에 입력하세요, Enter버튼을 누르세요.

9. 화면에 「연결됨」이 나타나면, 디바이스를 사용할 준비가 완료되었습니다.

10. 매칭 시간이 초간하거나 입력오류로 PIN 코드 입력이 실패하여 다시 매칭시, 「Majestouch Convertible 3에 대한 PIN을 입력하세요.」 이 나타날 경우, 마우스 좌측 버튼으로 입력 칸을 클릭한후, 기타 USB 키보드 또는 화면의 작은 키보드로 자신이 정한 4~8숫자의 PIN 코드를 입력하세요. 「연결」을 클릭한후, Majestouch Convertible 3로 동일한 PIN 코드를 입력한후, 「Enter」버튼을 누르세요. 매칭이 시작되고, 화면에 「연결됨」이 나타난 후, 디바이스를 사용할 준비가 완료되었습니다.

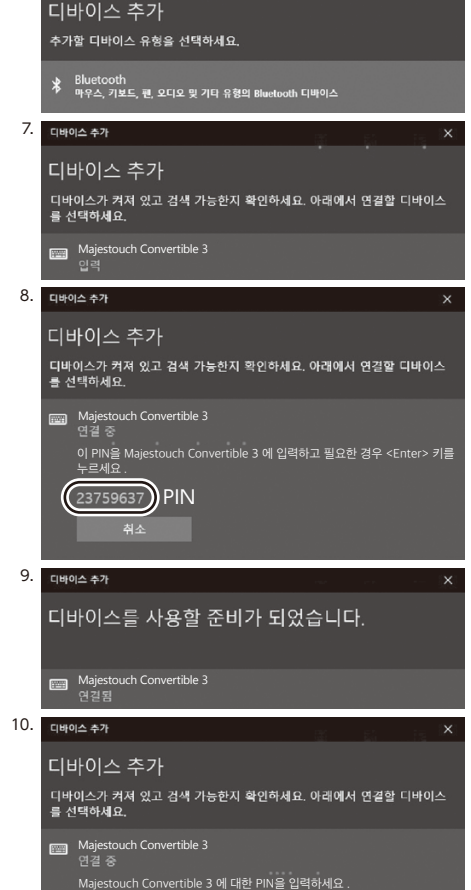

4.

.<br>디바이스 추가

## 【Step③】두 번째 키보드 설정 방법(최대 4개의키보드 가능)

Bluetooth 설정버튼①~④중에서, 등록하지않은버튼을선택한후, 절차② 와동일한방법으로등록합니다.

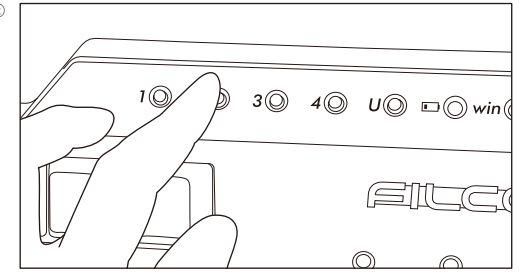

## ◆변경 및 블루투스 삭제

## 다른 장치로 절환 하고자 할 때

 $B$ luetooth 설정버튼 ①~④ 중에서, 연결할버튼을누르고 장치 등록을 하세요 \*등록되지 않은 장치의 버튼 또는 키보드에 전원을 공급하지 않을 경우, 버튼은 눌러도 반응이 없습니다.

## 이미 등록해 둔 블루투스 정보를 삭제하고 싶으실 때

등록을 각별히 삭제할 경우, 등록 삭제할버튼을 2초동안 누르세요. 등록 내용을 취소하고, 새장치의 페어링 모드를 찾으세요. 페어링을 중지할 경우, 번튼을 다시 한번 누르면 페어링이 취소됩니다.모든 장치 등록을 삭제할 경우, 키보드에 전원 공급이 되는지를 확인하고, 동시에 [Fn key] + [Tab key] 를 2초 이상 누르세요.Bluetooth 설정버튼 ①~④ 의 4개 LED 라이트가 동시에 켜지고 등록이 삭제됩니다.

### 저장한 절환키를 변경하고 싶을 때

키보드와 PC 둘 다 로그인 정보를 지워주신 후 다시 절환키를 설정 해주세요. 「만약 이미 등록해 둔 블루투스 정보를 삭제하고 싶으실 때」와 「【Step③】두 번째 페어링 장치 설정」을 참조 해주세요

## Bluetooth장치가 차단되거나 연결을 할 수 없습니다.

노트북을 사용할 경우, Bluetooth의 전원 관리가 절전모드로 설정될 경우, 연결은 중단되고, 더 이상 연결할 수 없을 수도 있습니다. PC의 장치 관리자에서 Bluetooth "전원관리" 설정을 변경하세요.

#### USB연결이나 블루투스 연결 시 우선 순위 관계

USB연결이 되어있을 경우 블루투스 연결보다 우선으로 USB연결을 인식합니다.

## 기타 주의 사항

- 배터리를 이용하여 블루투스 연결을 하였을 때 PC를 재 부팅 하고 아무 키나 누르면 다시 블루투스가 재 접속 됩니다.(모드1)
- USB로 전원을 공급하며 블루투스를 연결 하였을 때 PC를 재 부팅 하고 아무 키나 누르면 다시 블루투스가 재 접속 됩니다. (모드2) 모드1과 모드2에서 블루투스의 재 연결이 성공 하면 페어링LED등(파란색)과 저전력LED등(빨간색)이 동시에 3번 깜빡입니다.
- USB로 전원을 공급하며 블루투스를 연결 하였을 때 PC의 전원을 껐다가 다시 켜게 되면 USB유선 연결로 인식이 됩니다. 유선 연결이 우선으로 인식 되기 때문 입니다. (모드3)
- 블루투스로 연결 시 블루투스 수신기가 PC에서 빠졌거나 수신기를 제거 했을 때 블루투스를 다시 연결 하고 싶으면 수신기를 사용 하고 싶은 장치에 꼽고 아무키나 눌러 주시면 됩니다. 재 연결이 성공 하면 페어링LED등(파란색)과 저전력LED등(빨간색)이 동시에 3번 깜빡입니다.
- PC에 다양한 OS가 존재 할 때

PC에 다양한 OS가 존재 할 때 USB유선 연결을 통해 BIOS를 설정 해주세요. 이때 OS를 선택 하라는 화면에서 「↓」키가 작동 하지 않을 수 있습니다. 이유는 BIOS설정 후 바로 windows OS로 넘어가 버려서 입니다. 본 상품의 오류는 아닙니다. 만약 OS를 선택 할 수 없다면 PC를 재 부팅 시켜 주시면 아무런 문제가 발생 하지 않을 것입니다.OS선택 화면에서는 블루투스를 사용 하실 수 없습니다. USB유선 연결을 통해 OS를 선택해 주세요.본 상품의 블루투스는 단 하나의 OS만 지원합니다. 블루투스 설정 버튼①∼④에 각기 다른 OS를 설정 하실 수 없습니다.

- ex) Windows7과Windows8 OS를 동시에 가지고 있을 때
	- 만약 Windows7으로 부팅 후 블루투스 설정 버튼①Windows7과 설정 하였다면

Windows8으로 부팅 후 블루투스 설정 버튼②를Windows8과 설정 하실 수 없습니다

만약 Windows8 에 블루투스 절환 키를 설정 하시고자 한다면 Windows7과 키보드에 등록되어있는 블루투스 로그인 정보를 모두 삭제 하신 후다시 Windows8 에서 설정 하셔야 합니다.

## 사 용 방 법

## ◆DIP기능을 이용하여 키보드의 기능을 변화

DIP버튼을 이용하여 키를 변화 시키거나 잠시 사용을 멈추실 수 있습니다. 공장 출고 시 DIP버튼은 OFF로 출고가 됩니다. 만약DIP기능을 활성화 시키시려면 USB유선 연결일 때는 USB를 제거 해주시고 블루투스 무선 연결일 때에는 블루투스를 꺼주세요. 만약 키보드가 PC에 연결된 상태로 DIP기능을 활성화 시킨다면 키보드의 손상과 고장의 원인이 될 수 있습니다. 가는 막대로 DIP버튼을 조작 해주세요.

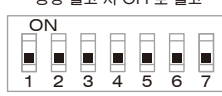

공장 출고 시 OFF로 출고

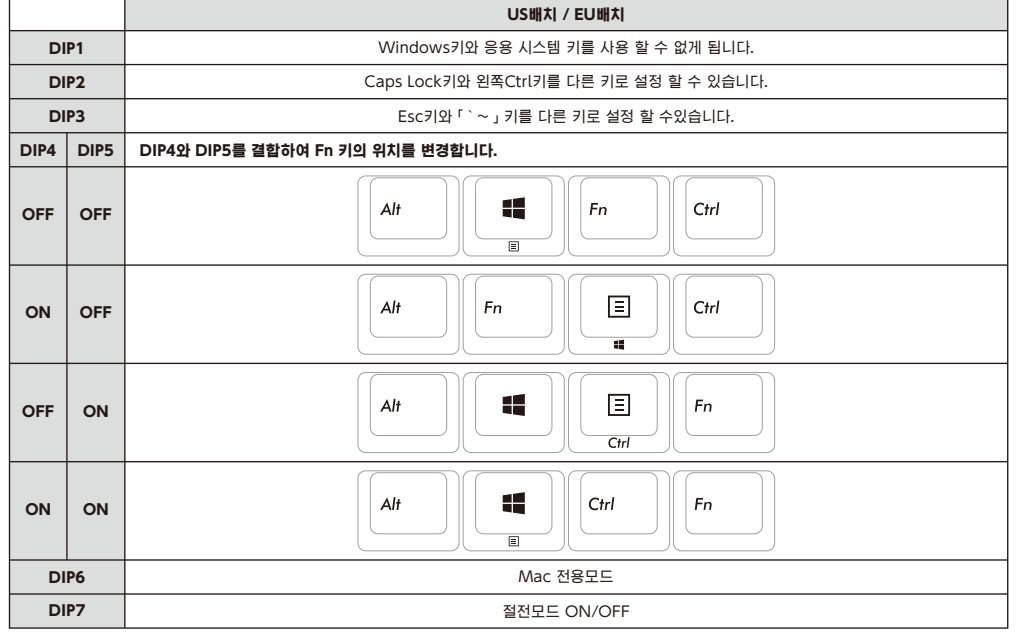

## DIP6 Mac 전용모드

Mac 전용모드에서의 키 배열은 이 URL을 참조하십시오. http://www.diatec.co.jp/support/C3-macmode.php

## DIP7 절약 모드

만약 배터리로 전원을 공급하는 블루투스 연결 상황이라면 30초 동안 아무런 키를 누르지 않으면 자동적으로 절전 모드에 돌입합니다. 이때 아무 키나 눌러주시면 절전모드에서 깨어 날 수 있으며 블루투스도 자동으로 연결 됩니다. 이 동작은 대략 3~5초의 시간이 소요됩니다. USB연결 시에는 절전모드로 전환하실 수 없습니다.

## ◆미디어 키 조작

Fn과 동시에 누를 경우 동영상과 음악을 틀 수 있고 음량을 키우거나 줄일 수 있습니다.

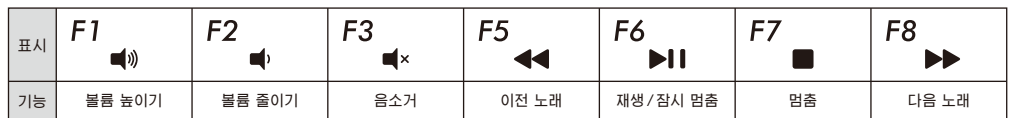

## ◆Windows수면 대기 모드의 절환 및 복귀

USB유선 연결 시 FN키와 수면 키를 동시에 누르면 키보드로 windows의 수면 대기 모드를 절환 하거나 복귀 할 수 있습니다. 복귀 기능을 설정 하고 싶으면 아래와 같이 진행 해주세요.

- 1. 「장치 관리자」를 켜주세요
- 2. 「키보드」를 더블 클릭 해주세요
- 3. 「HID키보드 장치(HID Keyboard Device)」를 더블 클릭 해주세요
- 4. 「전원 관리」를 클릭 후에「이 장치를 수면 대기 모드를 깨우는 장치로 허가 합니다」를 선택해 주세요.「전원관리」안에 이 장치를 찾을 수 없으면 사용 하실 수 없습니다. 블루투스는 Windows수면 대기 모드를 깨우는 기능을 지원하지 않습니다. 마우스나 다른 장치로 수면 대기모드를 깨워주세요. 이 기능은 신 기능의 노트북에서 사용되지 않을 수 있습니다. 만약 노트북에서 wake up 기능을 사용 할 수 있으면 키보드에서도 wake up기능이 사용 가능 합니다.

## ◆문제 해결 방법

Q. 키보드 전원을 켤 수없을 때 배터리의 방향을 검사 해주세요

배터리가 다 된듯합니다. 배터리를 새로 교체 해주세요

Q. 페어링을 진행 할 수 없거나 블루트스 연결 후 화면에 키보드 아이콘이 나타나지 않을 때

- · 키보드의 전원을 켰는지 확인해 주세요
- · 배터리의 방향을 검사해주세요. 만약 배터리가 떨어졌으면 배터리를 교환해 주세요.
- · 등록할 장치 정보의 Bluetooth 설정키①~④중 어느 하나를 2초 이상 누르고, LED(파란불)의 깜박임을 확인하세요.
- · 블루투스 수신기를 사용 하고 계실 떄 수신기가 정상으로 작동 하는지 설치가 정상적인지를 확인 하세요.
- · 만약 PC에서 제공되는 블루투스 기능을 사용하고자 할 때 블루투스 기능을 켰는지를 확인해 주세요

Q. 비교적 큰 Enter키 혹은 Shift키를 누를 때와 작은 키를 누를 때 촉감이 다른 경우

- 큰 키는 특별한 설계를 거쳐서 제작 되었습니다.
- 큰 키 안에는 「안정화」장치가 있어 손의 위치가 다르더라도 손쉽게 누를 수 있게 설계 되어있습니다.
- Q. 블루투스로 키보드가 연결된 PC를 켰을 때 BIOS와 OS선택을 할 수 없을 경우.

블루투스 2.1버전 이후의 수신기를 사용하실 경우에는 페어링 설정 후에 레지스트가 수신기에 저장이 되어 OS가 시작 되기 전에 BIOS로 이동 할 것인지 OS를 선택 할 것인지를 선택하는 창이 뜹니다. 블루투스 수신기에서 이런 기능을 지원하지 않을 경우에는 Windows OS가 시작 전에는 키보드를 사용하실 수 없습니다. 만약 조작을 원하신 다면

USB연결이나 PS/2키보드를 연결해서 사용해 주세요.

이 부분은 블루투스 수신기의 문제이므로 이러한 문제는 블루투스 수신기 사업자에게 문의 해주세요.

Q. 안전모드에서 블루투스를 연결 할 수 없을 때

안전모드에서는 블루투스를 사용하실 수 없습니다.

Q. 블루투스 수신기를 연결 혹은 다른 장치로 이동해 연결 했는데 키보드를 사용할 수 없을 경우 블루투스 수신기를 연결 혹은 다른 장치로 이동 시켰을 때 키보드의 아무 키나 눌러 주시면 바로 PC와 재 연결이 됩니다.

## Q. 수면 대기 모드에서 Windows로 돌아갈 수 없을 때

블루투스는 Windows수면 대기 모드를 깨우는 기능을 지원하지 않습니다. 마우스나 다른 장치로 수면 대기모드를 깨워주세요.

Q. 기타Windows OS에서도 사용이 가능 한가요?

Windows 11、Windows 10、Windows 8/8.1、Windows 7、Windows Vista、Windows XP SP2나 업그레이드 버전에서 블루투스 수신기를 사용하실 수 있습니다.그러나 기타 Windows OS에서는 사용 하실 수 없으며 블루투스 드라이버를 제공하지 않습니다.

Q. 블루투스 연결 시 키보드에 조작이상이 발생한 경우

사용 환경의 다름으루 무선 수신 범위에 영향을 미칠 수 있습니다. 만약 PC와 키보드가 전자레인지, 무선인터넷 상품, 기타 무선 전파 방해를 일으키는 상품(무선 전화기 등)등에 매우 가까이 자리잡고 있다면 정상적으로 작동이 되지 않을 수 있습니다.

## Q. 입력 시 부정확한 글자가 입력 될때

예전에 사용했던 키보드 소프트웨어를 제거하지 않을 경우, 우선 제거하세요. 원래의 설정이 존재할 경우, 동작에 방해 될 수 있습니다.

Q. 키보드가 자주 정상적으로 사용할 수 없고 제일 마지막에 입력한 글자가 무한대로 입력되는 경우

만약 주변에 같은 주파수를 사용하는 무선 장치들이 많이 있을 경우 전파방해를 일으켜 이러한 현상이 일어날 수 있습니다. 본 상품의 블루투스 수신기 프로그렘과 드라이버는 매우 뛰어난 성능을 자랑하며 사용 또한 매우 편리합니다. 그러나 자주 정상적으로 사용할 수 없다면 키보드 부근에 전파 방해가 자주 일어나기 때문이라고 볼 수 있습니다.

이러한 상황이 계속 지속된다면 우선 블루투스 수신기 프로그렘과 드라이버를 삭제 하시고 Windows OS에서 기본으로 제공하는 프로그램과 드라이버를 사용하신다면 이러한 상황을 줄이 실수 있습니다.

현재 이렇게 설정 후 이러한 상황들이 명확하게 줄어 들었음이 지속적으로 보고되고 있습니다.

 $50$ 

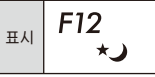

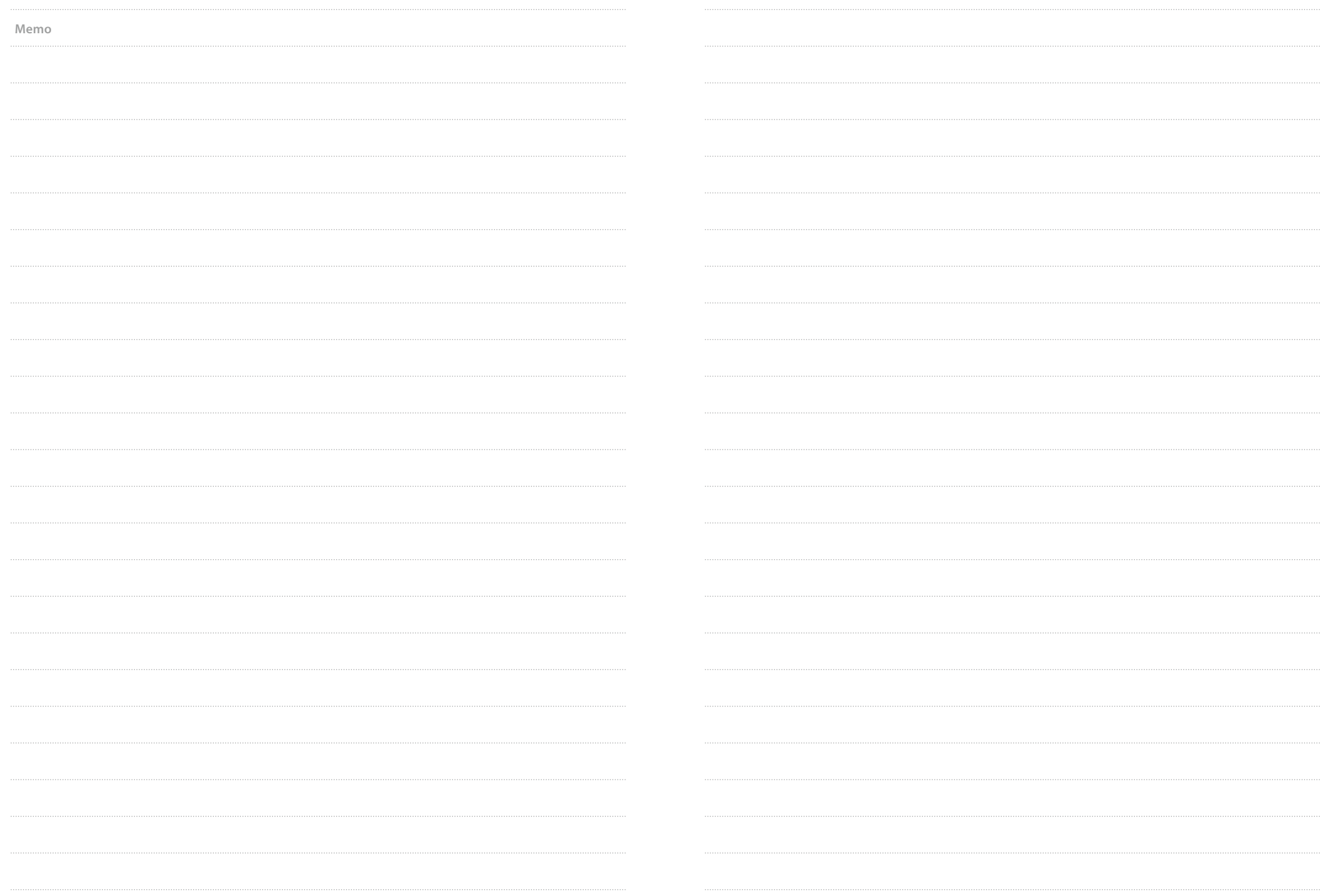

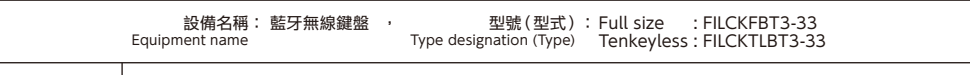

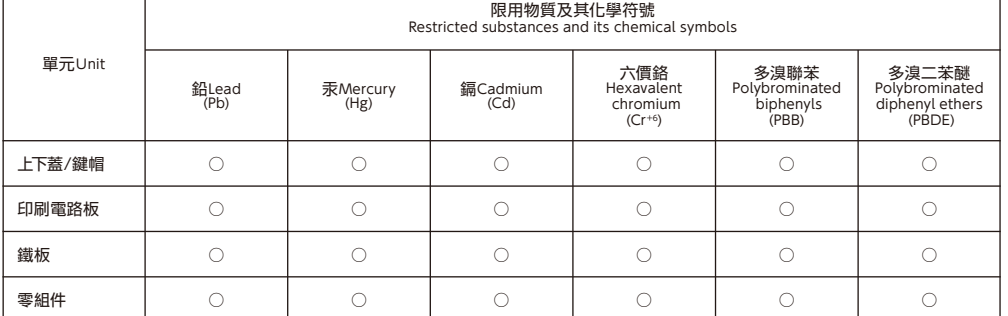

#### 備考1.〝超出0.1 wt %〞及〝超出0.01 wt %〞係指限用物質之百分比含量超出百分比含量基準值。

 $N$ ote 1  $\cdot$  Exceeding 0.1 wt  $\cdot$   $\cdot$  and 〝exceeding 0.01 wt  $\cdot$   $\cdot$  indicate that the percentage content of the restricted substance exceeds the reference percentage value of presence condition.

備考2.〝○〞係指該項限用物質之百分比含量未超出百分比含量基準值。

Note 2 :〝○〞indicates that the percentage content of the restricted substance does not exceed the percentage of reference value of presence.

備考3.〝-〞係指該項限用物質為排除項目。

Note 3 : The〝-〞indicates that the restricted substance corresponds to the exemption.

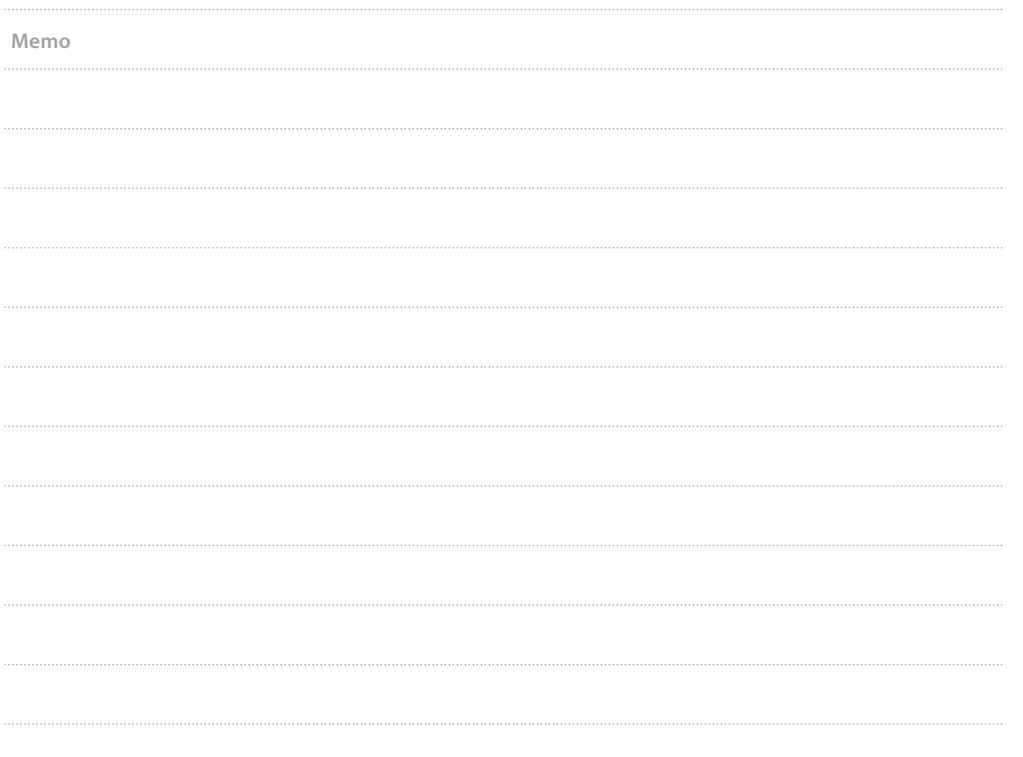

## **FCC ID : XS8-CONV3 / IC : 11166A-CONV3**

## **Federal Communications Commission (FCC) Statement**

15.21

You are cautioned that changes or modifications not expressly approved by the part responsible for compliance could void the user's authority to operate the equipment.

#### 15.105(b)

This equipment has been tested and found to comply with the limits for a Class B digital device, pursuant to part 15 of the FCC rules. These limits are designed to provide reasonable protection against harmful interference in a residential installation. This equipment generates, uses and can radiate radio frequency energy and, if not installed and used in accordance with the instructions, may cause harmful interference to radio communications. However, there is no guarantee that interference will not occur in a particular installation. If this equipment does cause harmful interference to radio or television reception, which can be determined by turning the equipment off and on, the user is encouraged to try to correct the interference by one or more of the following measures:

## - Reorient or relocate the receiving antenna.

- Increase the separation between the equipment and receiver.
- Connect the equipment into an outlet on a circuit different from that to which the receiver is connected.
- Consult the dealer or an experienced radio/TV technician for help.

This device complies with Part 15 of the FCC Rules. Operation is subject to the following two conditions:

1) this device may not cause harmful interference, and

2) this device must accept any interference received, including interference that may cause undesired operation of the device.

## **FCC RF Radiation Exposure Statement:**

This equipment complies with FCC radiation exposure limits set forth for an uncontrolled environment. This equipment should be installed and operated with minimum distance 20cm between the radiator & your body. This transmitter must not be co-located or operating in conjunction with any other antenna or transmitter.

## **Canada, Innovation, Science and Economic Development Canada (ISED) Notices**

This device complies with Innovation, Science and Economic Development Canada licence-exempt RSS standard(s). Operation is subject to the following two conditions: (1) this device may not cause interference, and (2) this device must accept any interference, including interference that may cause undesired operation of the device.

## **Radio Frequency(RF)Exposure Information**

This device complies with the ISED RSS-102 RF exposure limit set forth for an uncontrolled environment and are safe for intended operation as described in this manual.

#### **Canada, avis d'Innovation, Science and Economic Development Canada (ISED)**

Le présent appareil est conforme aux CNR d'Innovation, Science and Economic Development Canada applicables aux appareils radio exempts de licence.

Son fonctionnement est soumis aux deux conditions suivantes :

(1) cet appareil ne doit pas causer d'interférence et

(2) cet appareil doit accepter toute interférence, notamment les interférences qui peuvent affecter son fonctionnement.

## **Information concernant I'exposition aux freequences radio (RF)**

Déclaration d'exposition aux radiationsCet appareil est conforme aux limites d'exposition aux rayonnements Canada établies au pour un environnement non contrôlé et ne présente pas de risque dans le cadre d'une utilisation conforme à celle décrite dans ce manuel.

The marking information is located at the bottom of apparatus.

## NCC低功率射頻器材技術規範規定 警語:

取得審驗證明之低功率射頻器材,非經核准,公司、商號或使用者均不得擅自變更頻率,加大功率或變更原設計特性及功能。 低功率射頻器材之使用不得影響飛航安全及干擾合法通信:經發現有干擾現象時,應立即停用,並改善至無干擾時方得繼續使用。前述合法通信、指依電 信管理法規定作業之無線電通信。低功率射頻器材須忍受合法通信或工業、科學及醫療用電波輻射性電機設備之干擾。

사용자안내문 (B급 기기 가정용 방송통신기기)

操作溫度: 0-45度 이 기기는 가정용 (B급) 으로 전자파적합등록을 한 기기로서 주로 가정에서 사용하는 것을 목적으로 하며, 모든 지역에서 사용할 수 있습니다

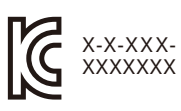

Company : Diatec Corporation Product : Bluetooth Keyboard Model No. : Full size: FILCKFBT3-33 Tenkeyless: FILCKTLBT3-33 Manufacturer : Diatec Corporation Country of manufacture : Taiwan

額定電壓: USB 供電下電壓為 DC5V 500mA(Max)